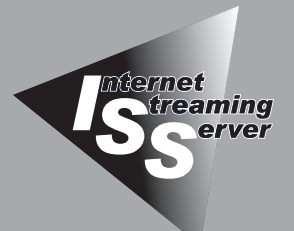

4 システムの<br>1進用と管理 **運用と管理**

WebUIを利用したシステムの運用やセットアップ、管理の方法について記載しています。

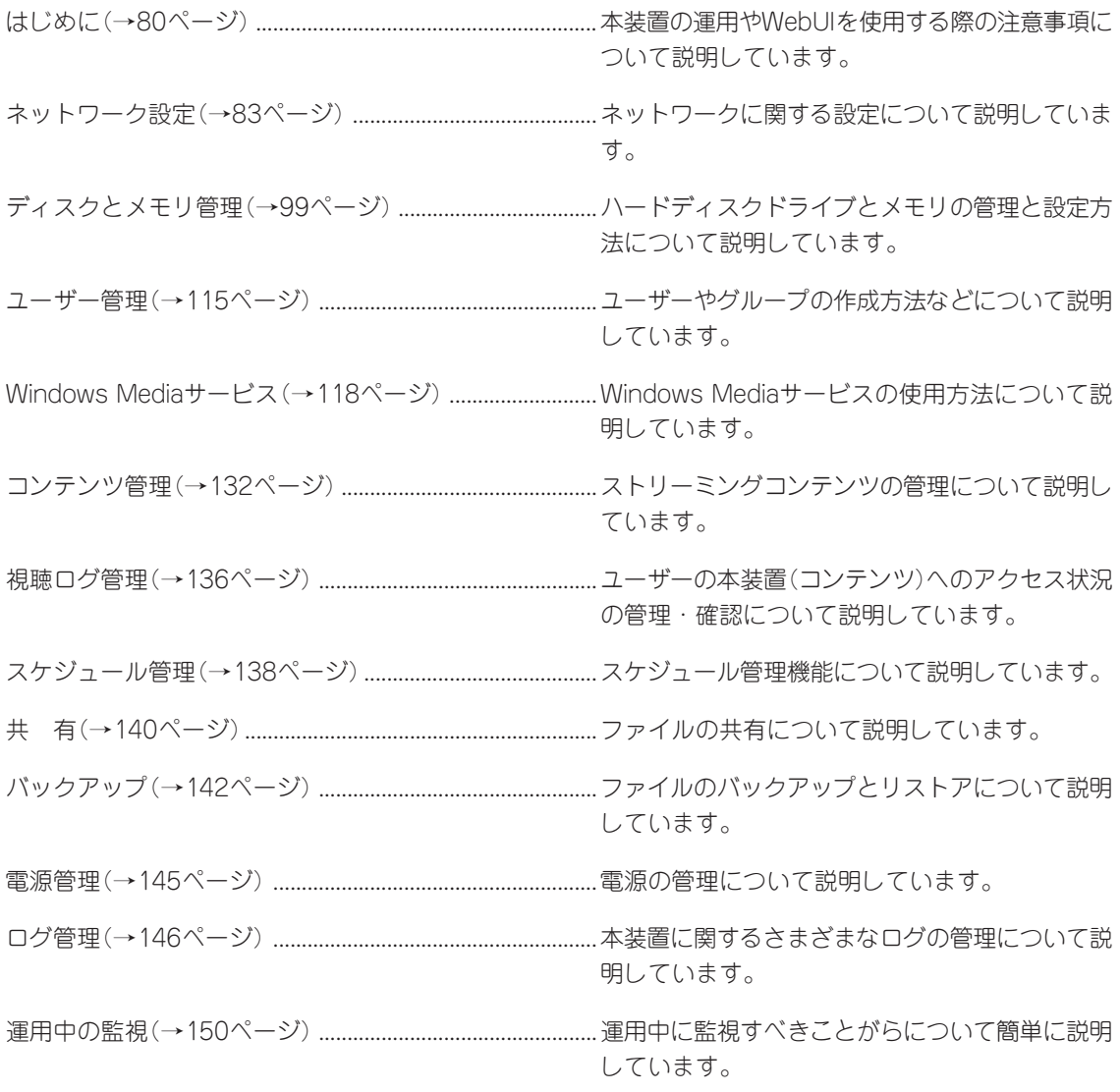

ONL-4030aE-ISSDS-000-04-0607

# **はじめに**

本装置は、Windows Mediaサービス9を使用してストリーミング配信サービスを提供することに特化した アプライアンスサーバです。

## **運用目的について**

本装置は、Microsoft Windows Sever 2003, 32-bit Enterprise Edition for Embedded Systems with the Server Appliance Software Version 3.0 (1-8 Proc. Version)を使用し て作成されたストリーミング配信サーバ専用機です。標準のWindowsサーバとは違い、ス トリーミング配信以外の用途では利用しないでください。

## **修正モジュールについて**

マイクロソフト社が提供するサービスパック・セキュリティパッチ(英語版)でアップデート が可能です。ただし、NECではすべてのセキュリティパッチについて動作保証をしているわ けではありません。出荷時点では、Windows Server 2003 Service Pack 1、および2006 年6月10日時点での最新セキュリティパッチが適用されています。以降に配布されたセキュ リティパッチの適用については、セキュリティホールの内容やご利用の環境を考慮の上、お 客様(管理者)にてご判断ください。

適用手順については、Express5800シリーズのホームページを参照してください。 また、各セキュリティパッチに関する情報は、Microsoft Windows Server 2003 Service Pack 1(32bit Edition)の情報を参考にできます。

ドライバやOS のサービスパックについては、NECからの修正モジュール(差分モジュール) が必要になる場合がありますので、Express5800シリーズのホームページを参照して適用く ださい。

不明な点がある場合は、無理な操作をせずにお買い求めの販売店または保守サービス会社、 弊社営業担当までお問い合わせください。

Express5800シリーズインターネットホームページ [8番街]

http://nec8.com

# **インストールと初期セットアップについて**

この章で説明するWebUIのインストールと初期セットアップについては3章を参照してくだ さい。

またWebUIへの接続(ログイン)については1章で説明しています。

### **WebUIの使用時の注意事項**

ⓦ WebUIにアクセスするには、クライアント側のスクリプトを有効にする必要がありま す。また、WebUIのいくつかの機能は、ActiveXコントロールとファイルのダウンロー ドが有効である場合にのみ正しく動作します。

WebUIを「信頼済みサイト」または「ローカル イントラネット」に追加するなどして、 JavaScriptやActiveXコントロールを有効にした状態で作業を行ってください(Internet Explorerでは、[ツール]-[インターネット オプション]の[セキュリティ]タブより設定 が行えます)。

- [メンテナンス]→[リモートデスクトップ]を選択してリモートデスクトップを起動した 場合、この画面から抜ける際には[スタート]メニューからログオフしてください。ウィ ンドウの右上の × をクリックして終了しないでください。
- ⓦ WebUI内のプロパティのページから別のページへタブをクリックすると、「[OK]をク リックすると、変更が無効になります」のポップアップメッセージが表示されます。これ により、選択した次のページに移行する前に、変更を確認または拒否することができま す。また、別のページへのタブをクリックすると、変更を加えていない場合も、この メッセージが表示されることがあります。変更していない場合は、[OK]をクリックし、 継続するほうが安全です。これにより、どのような変更も登録されません。
- 画面によっては、ブラウザ起動時にプラグインが必要になり、[セキュリティ警告]ポッ プアップが表示されることがありますが、[はい]を選択して組み込んでください。
- プロパティページの下部に[OK]と[キャンセル]があるページでは、いったん[OK]をク リックしたら、続けて[キャンセル]をクリックしないでください。[OK]をクリックした ら、イベントが実行され、[キャンセル]をクリックしても中止することはできません。 もし、[OK]クリックして10分以上経っても画面が変わらない場合は、いったんブラウザ を終了させてから、再度ブラウザを起動してください。
- 使用しているブラウザの「戻る」を使用すると、一貫性のないページ表示またはランダム なページ表示となることがあります。これを回避するには、WebUI下部にある[キャンセ ル]または[戻る]を使用してください。
- ⓦ WebUIの機能が無効となっていた場合や頻繁にエラーを戻す場合は、本装置のPOWER スイッチを押して、一度シャットダウンを行った後、再びマシンを起動してください また、キーボードとディスプレイ装置が接続されている場合は、本装置に直接ログインし て、[スタート] → [管理ツール] → [サービス] を選択します。次に、[Windows Management Instrumentation ]を選択し、いったん停止してから再起動させてください。
- ⓦ WebUIのリモートデスクトップを使って本装置に接続すると、本装置は最初に接続した クライアントのキーボード(例えば、106日本語キーボードなど)を記憶します。このた め、異なるキーボード(例えば、NEC PC-9800シリーズキーボードなど)を持つクライ アントから接続すると正しくキー入力ができない場合があります。このような場合は本 装置を再起動後に接続してください。
- [ネットワーク]ー[管理Webサイト]にて、「このIPアドレスのみ」を選択時に、選択可能 となるドロップダウンリストボックスに同一アドレスが表示されることがありますが、 どれを選んだ場合も正しく設定されます。
- ⓦ サーバ名を変更して再起動する場合、WebUI変更前のアクセスサーバ名で自動再接続を 行うため、再接続に失敗することがあります。自動再接続に失敗した場合、WebUIで接 続を行うためには、変更後のサーバ名を使用して手動で接続を行う必要があります。
- ⓦ サーバ名の変更により、WebUIで[ログオン情報は正しくありません (80070002)]のエ ラーメッセージが表示されることがあります。これは、サーバ名を変更する前の接続情 報が残っていたため、上記エラーが発生したことが考えられます。一度ブラウザセッ ションを閉じた後、接続し直してください。
- ⓦ [ネットワーク]-[管理Webサイト](管理Webサイトのプロパティ)を開き、「このIPアド レスのみ」を選択すると、リストに「0.0.0.0」というIPアドレスが表示される場合がありま すが、これを選択しないでください。WebUIとの接続が途切れ、それ以降アクセスでき なくなります。誤って選択・設定した場合は、本装置を直接操作して正しいIPアドレス を設定し、Webサイトを開始してください(263ページ参照)。

### **オプション機能**

標準機能に加え、電源管理などのオプションソフトウェアも用意しています。購入方法な ど、詳細は販売店あるいは弊社営業担当者にご相談ください。

**ネットワーク設定**

ネットワークに関する説明をします。

重要

### **LANインタフェースの設定**

導入時に初期設定ツールを使用して設定されるIPアドレスは、1つのネットワークポートに 対してのみのため、複数のネットワークポートをご使用の場合、起動後に各ネットワーク ポートにIPアドレスを割り当てる必要があります。

ネットワーク設定について  $\Gamma$ 

- ⓦ 1つのLANボード(またはポート)には1つのIPアドレスを設定してください。複数のIP アドレスを設定した場合は、WebUIでの設定などが正しくできないことがあります。
	- 本装置のWebUIが管理用に使用している NIC上で、DHCPから静的IPアドレスへ、ま たはその逆の変更を行うと、接続が中断されることがあります。
	- 管理Webサイトのポート(またはIPアドレス)を変更すると、管理Webサイト Web イ ンターフェイスにアクセスできなくなることがあります。この場合、手動で新規の URL、すなわち新規ホストネームとIPアドレスおよび/または新規ポートを入力してく ださい。
	- LANポートにIPアドレス、サブネットマスクなどを設定する場合は、LANケーブルを 接続し、有効になった状態で行ってください。

IPアドレスの設定は以下の手順で行います。

1. WebUIに接続し、「ネットワーク1-「イ ンターフェイス]の画面を開く。

![](_page_4_Picture_11.jpeg)

- 2195-2112 Microsoft Internet Explorer<br>アイル① 編集② 表示② お知:2010 ッ→ル① ヘルプ③<br>● 戻る・● ・ ② 使常 ☆ お知:200 ゾチイ ④ | ☆・↓ 2. 未設定のネットワークカードを選択し、  $-\frac{|\Box|X|}{\partial v}$ 「タスク」の欄にある「IP」を選択する。  $\frac{WMS}{\text{Var} + \text{A}t\Re\mathbb{R}}$ 開始 | 状態 <mark>| ネットワーク</mark> | ディスク | ユーザー | ストリーミング | メンテナンス<br>|**織別 | グローバル設定 | インターフェイス | 管理者 | 管理 Web サイト | Telnet** インターフェイス **設明 種類 P 構築 PROTORO MTOual PerfNetwork 10.34.70.14 静分 指標 - 2010/2021 PROTORO MTOual PerfNetwork 10.34.70.14 静分 指標 - 2010/2021 PROTORO MTOual PerfNetwork 0.0.8.0 DHCP 切断<br>
- Protor Protor Protor DOOD MTOual PerfNetwork 0.** 構成 状態 <u>^</u> タスク  $\overset{\frac{37}{2}}{\mathbb{P}}$   $\overset{\frac{2\pi}{2}}{3}$ **DNS** WINS  $\overline{\phantom{a}}$  $\frac{2}{\sqrt{2}}$  and  $\frac{1}{\sqrt{2}}$  and  $\frac{1}{\sqrt{2}}$  and  $\frac{1}{\sqrt{2}}$  and  $\frac{1}{\sqrt{2}}$  and  $\frac{1}{\sqrt{2}}$ DHCP 切断 接続 2  $0.0.0.0$
- 3. IPアドレス、ゲートウェイアドレスを入 力するか、DHCPサーバを使用するかを 指定して[OK]をクリックする。

![](_page_5_Picture_2.jpeg)

- また、DNSサーバの指定をする場合は以下のように行います。
	- 1. WebUIに接続し、[ネットワーク]-[イ ンターフェイス]の画面を開く。

![](_page_5_Picture_5.jpeg)

2. ネットワークカードを選択し、「タスク」 の欄にある「DNS」を選択する。

![](_page_6_Picture_1.jpeg)

- 3. DHCPサーバから情報を取得するか、手 動でアドレスを設定するかにチェックす る。
- 4. 手動で設定する場合は、「DNSサーバア ドレス」の欄にDNSサーバのIPアドレス を入力して[追加]をクリックする。
- 5. アドレスが追加されたことを確認し、 [OK]をクリックする。

![](_page_6_Picture_152.jpeg)

- 同様に、WINSサーバの指定をする場合は以下のように行います。
	- 1. WebUIに接続し、「ネットワーク]-[イ ンターフェイス]の画面を開く。

![](_page_6_Picture_8.jpeg)

2. ネットワークカードを選択し、「タスク」 の欄にある「WINS」を選択する。

![](_page_7_Picture_53.jpeg)

- 3. 「WINSサーバーアドレス」の欄にWINS サーバのIPアドレスを入力して[追加]を クリックする。
- 4. アドレスが追加されたことを確認し、 [OK]をクリックする。

![](_page_7_Picture_54.jpeg)

### **ドメインの変更**

ワークグループとしてセットアップした本装置をドメインに参加させる場合や、ドメインを 変更する場合には、以下の手順で行ってください。

重要 本装置が参加しているドメインのドメインコントローラがWindows 2000で、新たに参 加を予定しているドメインのドメインコントローラがWindows NT 4.0である場合、本装 置を一度ワークグループに参加させた後に、あらためてWindows NT 4.0のドメインに参 加させてください。

1. WebUIに接続し、[ネットワーク]→[識 別]の画面を開く。

-<br>- コリーバー管理 - Microsoft Internet Explorer<br>- ファイル(E) - 編集(E) - 表示(M) - お気に入り(A) - ツール(I) - ヘル ヘルプ包  $\bigcirc$  E3  $\cdot$   $\bigcirc$   $\cdot$   $\bigcirc$   $\bigcirc$   $\bigcirc$ ① ーザー|ストリーミング|メンテナンス<br>管理者|管理 Web サイト|Telnet| ネットワーク<br>主要なネットワークプロパティを管理します。 ■ 管理者<br>現在の管理者アカウントのパスワ<br>ードを変更します。  $\Box$  $71/2$ 。<br>パワーク インター<br>Frを構成しま  $ph Hd$ E **Telnet**<br>サーバーを管理するための Telnet<br>の便用法を構成してください。 へのアクセス<br>スとボートを <u>୍ତ</u><br>1 ∋  $\frac{1}{1}$ 識別 サーバー名とドメイン メンバシップ を設定します。

2. 「ドメイン」を選択し、ドメインコント ローラに登録されている「ドメイン名」、 「ユーザー名」および「パスワード」を設定 し、[OK]をクリックする。

入力したドメイン名、ユーザー名が確認 される(環境により10数分かかります) と、再起動の画面が表示されます。

重要 「ユーザー名」には必ず「ドメイン名¥」 を先頭につけて「ドメイン名¥ユーザー 名」と入力してください。

3. [OK]をクリックして再起動する。

再起動が完了すると、ドメインへの参加 が完了します。

![](_page_8_Picture_10.jpeg)

4

 $\blacksquare$ 重要

再起動の画面が表示されない場合は、次の手順を行ってください。

- 1) ブラウザの[更新]をクリックするなどして、WebUIの画面を表示します。
	- 2)[メンテナンス]→[シャットダウ ン]を選択し、[再起動]を選択 し、本装置を再起動させます。
	- 3) 右の画面も表示されない場合に は、以下の手順を行ってくださ い。
- 4) ブラウザをいったん終了し、 WebUIを再起動します。
- 5) それでもアクセスできない場合 には、本装置のPOWERスイッ チを押して終了後、あらためて 電源をONします。

![](_page_9_Picture_66.jpeg)

詳細は1章の「強制電源OFF」や「電源のON」を参照ください。

# **ファイアウォールの設定**

本装置では、Windowsファイアウォールの設定を容易に行えるように、工場出荷時に、本 装置で使用するポート設定を入れ込んだ状態で出荷しています。Windowsファイアウォー ル設定を行うことで、不要なポートを閉じることができます。

ファイアウォールの設定を行う場合は、以下の手順で行ってください。

- 1. WebUIに接続し、[メンテナンス]-[リ モート デスクトップ]を選択する。
- 2. 画面が表示されたら、Administrator権限 を持つユーザーでログオンする。

![](_page_10_Picture_5.jpeg)

3. デスクトップの[ネットワーク接続] ショートカットをダブルクリックする。 本装置で使用できるネットワークインタ

フェースが表示されます。

![](_page_10_Picture_8.jpeg)

4. 設定を行うネットワークインタフェース を選択して右クリックし、[プロパティ] を選択する。

![](_page_10_Picture_10.jpeg)

5. [詳細設定]のシートで、[Windowsファイ アウォール]内の[設定]をクリックする。 ①

![](_page_11_Picture_143.jpeg)

6. [全般]シートで「有効」をチェックする。

![](_page_11_Picture_3.jpeg)

「例外を許可しない」はチェックしない でください。

![](_page_11_Picture_5.jpeg)

7. [例外]を選択し、アクセスを有効にする サービスにチェックを入れ、[OK]をク リックする。

![](_page_11_Picture_7.jpeg)

チェックを入れなかったサービスは、 ネットワーク経由でのアクセスが拒否 されます。必要なサービスには必ず チェックを入れてください。特に、 「ISS管理WebUI」や「リモートデスク トップ」のチェックをはずした状態で設 定を完了してしまうと、リモート管理 が行えなくなり直接マシンの設定を行 わなければなりませんので、[OK]をク リックする前に必ず確認してくださ い。

8. 「<ネットワークインタフェース>のプロ パティ」で[OK]をクリックする。

![](_page_11_Picture_10.jpeg)

工場出荷時には、以下のポート番号がWindowsファイアウォールに設定されています。

| ポート番号 | 種別         | サービス名                                   |
|-------|------------|-----------------------------------------|
| 21    | <b>TCP</b> | FTPサーバ                                  |
| 23    | <b>TCP</b> | Telnet                                  |
| 25    | <b>TCP</b> | <b>SMTP</b>                             |
| 80    | <b>TCP</b> | Webサーバ(HTTP)                            |
| 110   | <b>TCP</b> | POP3                                    |
| 135   | <b>TCP</b> | <b>RPC</b>                              |
| 143   | <b>TCP</b> | IMAP4                                   |
| 161   | <b>UDP</b> | <b>SNMP</b>                             |
| 220   | <b>TCP</b> | IMAP3                                   |
| 443   | <b>TCP</b> | <b>HTTPS</b>                            |
| 554   | <b>TCP</b> | Windows Media 9 RTSP (TCP)              |
| 554   | <b>UDP</b> | Windows Media 9 RTSP (UDP)              |
| 1755  | <b>TCP</b> | Windows Media 9 MMS (TCP)               |
| 1755  | <b>UDP</b> | Windows Media 9 MMS (UDP)               |
| 3389  | <b>TCP</b> | リモートデスクトップ                              |
| 3571  | <b>TCP</b> | Power Console Plus #1                   |
| 3572  | <b>TCP</b> | Power Console Plus #2                   |
| 8079  | <b>TCP</b> | Windows Media サービス 9 Web アドミニストレータ(SSL) |
| 8080  | <b>TCP</b> | Windows Media サービス 9 Web アドミニストレータ      |
| 8098  | <b>TCP</b> | ISS管理 WebUI(SSL)                        |
| 8099  | <b>TCP</b> | ISS管理 WebUI                             |
| 9098  | <b>TCP</b> | StreamPro/WM9S-Plus(SSL)                |
| 9099  | <b>TCP</b> | StreamPro/WM9S-Plus                     |
| 10101 | <b>UDP</b> | Remote Wake Up(ESMPRO)                  |
| 30000 | <b>UDP</b> | ISS初期設定ツール                              |
| 34571 | <b>TCP</b> | ASM#1                                   |
| 34572 | <b>TCP</b> | ASM #2                                  |
| 34573 | <b>TCP</b> | ASM#3                                   |
| 34574 | <b>TCP</b> | ASM #4                                  |
| 34575 | <b>TCP</b> | <b>ASM #5</b>                           |

- \*1 IMAP3、IMAP4、POP3、Telnet、SMTP、HTTPSを除く各ポートは、本装置で使用する可能性 のあるポートです。Windowsファイアウォール設定を有効にする場合には、これらのポートを有 効にした状態で使用してください。これらのポートにも制限をかける場合、一部機能が利用できな くなる場合があります。やむを得ず設定を行う場合には、注意して設定してください。
- \*2 リモートデスクトップから、ファイアウォールの設定を行った場合、設定後画面が1~2分ほど静 止したように見える場合があります。その場合でも、正常に動作しています。しばらくお待ちくだ さい。
- \*3 RTSPT、RTSPU、MMST、MMSU、Webサーバ(HTTP)のポートを停止すると、該当するプロ トコルでのストリーミングを行うことができません。
- \*4 ISS管理 WebUI、StreamPro/WM9S-Plus、Windows Media サービス 9Webアドミニストレー タ、リモートデスクトップ のいずれかのサービスを停止すると、Web管理UIの機能の一部が利用 できなくなります。
- \*5 ASMはAdaptec HostRAID設定時にのみ使用されます。
- \*6 Power Console Plusは、MegaRAID設定時にのみ使用されます。
- \*7 SNMP、RPC、RemoteWakeUpの各ポートは、ESMPRO/ServerAgentで使用します。

4

# **ネットワーク負荷分散や回線の冗長化について**

2ポートあるネットワークアダプタ、あるいは複数枚のネットワークアダプタを使ってネッ トワークの負荷分散および回線の冗長化を行うことができます。利用することができる機能 は以下の通りです。

#### Adapter Fault Tolerance (AFT)

複数のアダプタでグループを作り、使用されているアダプタに障害が発生した場合に自動的 にグループ内の他のアダプタに処理を移行させます。

#### Adaptive Load Balancing (ALB)

複数のアダプタでグループを作り、コンピュータからの送信パケットをグループすべてのア ダプタから行うことにより、スループットを向上させます。受信処理は1枚のアダプタのみ で行われますが、このアダプタに障害が発生した場合は自動的にグループ内の他のアダプタ に受信処理を移行させます。

### Intel(R)PROSetに関する注意事項

- Intel(R)PROSetを起動すると、左側にボードの一覧を表示しますが、ここから削除 (Remove)しないでください。
- 使用可能なオプションボードについては、8章を参照してください。ボードによっては異 なる型番のボードと組み合わせてチーム化の設定を行うこともできます。AFT、ALBに おいてそれぞれ利用可能なボードの組み合わせに関しては販売店または弊社営業担当ま でお問い合わせください。
- ⓦ オンボードLANのポートとオプションボードのポートを組み合わせてチーム化の設定は できません。
- ⓦ N8104-113ボード(1000BASE-T 接続ボード)では、2つのネットワークポートがそれ ぞれ独立して動作します。AFT/ALBを設定する際は、本ボード1枚で、2枚分のアダプ タが実装されているものとして扱われます。
- N8104-103/112/109/115は同型番のみで同じグループとしてチーム化の設定が可能 ですが、他のオプションボードとの混在ではできません。
- 1000BASE-T接続ポートおよび1000BASE-SX接続ポートのチーム化設定はAFTのみ 利用可能です。
- ⓦ Adapter Teamingのグループとして指定するアダプタはすべて同じLAN上(同一ネット ワーク)に存在する必要があります。また、ALB構成のアダプタは同一のスイッチイング ハブに接続してください。
- ⓦ 増設したオプションボードLANのチーム化の設定は、オンボードLANを経由して、 WebUIよりリモートデスクトップを起動して設定を行います。このため、事前にオン ボードLANにIPアドレスを設定しておくことが必要です。
- ⓦ オンボードLANの2ポート(標準搭載)でチーム化の設定が可能です。この場合、WebUI 接続用にオプションLANボードを増設し、オンボードの2ポートをチーム化設定すること を推奨します。事前に増設したオプションボードLANにIPアドレスを設定しておくこと が必要です(標準搭載のポートのみでの設定も可能。その場合は、「設定例」を参照)。
- リモートデスクトップ領域に入っての設定画面を同時に開いたままの状態にはできませ ん。このため、[メンテナンス]-[リモートデスクトップ]等にて本装置にログオンしよ うとした際に、以下のメッセージが表示される場合があります。この場合は、他のリ モートデスクトップ画面を終了してください。その後、同様のメッセージが表示される 場合は、一度ブラウザを終了した後、しばらく経ってから操作を行ってください。その 後にもメッセージが表示される場合は、本装置を再起動してください。
	- The terminal server has exceeded the maximum number of allowed connections.(ターミナルサーバーは許可された最大接続数を超過しました)
	- システムにログオンできません(1B8E)。再実行するか、システム管理者に問い合わ せてください。
	- ー サーバーへの接続エラー:<サーバ名>。この機能を使用するには、サーバーのリ モートデスクトップを有効にしてください。
- ⓦ 複数NICを同一セグメントに接続する場合、複数枚のNIC実装したコンピュータにおい て、AFT・ALB等のチーム化構成を作成しない2枚以上のNICを同一ネットワークセグメ ントに接続した場合、ネットワークが正常に動作しない場合があります。AFT・ALB等 のチーム化構成を作成しない2枚以上のNICは、それぞれ別ネットワークセグメントに接 続するようにしてください。

別ネットワークセグメントに接続できない場合は、1つのNICを除いた他のNICのイン ターネットプロトコル(TCP/IP)において[NetBIOS over TCP/IPを無効にする]設定を行 いNetBTの機能を停止してください。NetBTを停止したNICにおいては、Windows NT 4.0以前およびWindows9x系OSからのファイル共有機能等にアクセスができなくなるた め注意が必要です。この場合、唯一NetBT機能が有効になっているNICが停止すると、 ファイル共有機能等のマイクロソフト特有のネットワーク機能が使用できなくなりま す。

# 重要

#### 設定例の方法で設定を行う場合、標準搭載のオンボードLANの2ポートでチーム化の設定 を行うことも可能です。

● ドライバおよびPROSetに関する操作は、必ず本体装置に接続されたコンソールから管 理者権限(Administratorなど)を持ったユーザーでログインして実施してください。OSの リモートデスクトップ機能によるリモートからの設定変更操作はサポートしていませ  $h_{10}$ 

### 設定例1

この例では、標準搭載のオンボードLANの2ポートのみでチーム化設定を行う場合の手順を 示します。チーム化の設定が終了すると、WebUIの接続が途切れます。

そのため、DHCPサーバーが存在しないネットワーク環境では、EXPRESSBUILDER (SE) CD-ROMから起動する初期設定ツールを使用して、設定後に作成される仮想LANポートのIP アドレスを自動発見し、管理用PCの環境を合わせてWebUIから正しい設定を行うことにな ります。

![](_page_15_Figure_3.jpeg)

ALB/AFT

設定手順は次のとおりです。

1. WebUIを使用し、本装置に接続する。

設定は、オンボードLAN(Intel® PRO/1000 MT Dual Port Network Connection)を経由して行 います。このため、オンボードLANに設定したIPアドレスを用いて本装置への接続を行ってくだ さい。本装置への接続は1章の「本装置への接続」を参照ください。

2. WebUIの[ネットワーク]-[リモートデスクトップ]を選択する。

リモートデスクトップ画面が立ち上がり、「Windowsへのログオン」ダイアログボックスが表示さ れます。

3. Administrator権限を持ったユーザーでログオンする。

重要 終了する際は、[スタート]-[ログオフ]をクリックして終了してください。ウィンドウ右 上の をクリックして終了しないでください。

4. [スタート]- [すべてのプログラム]-[Intel Network Adapters] - [Intel(R) PROSet]をクリックする。

Intel(R) PROSetが起動されます。

![](_page_16_Picture_2.jpeg)

5. リスト中のオンボードLANのポート(Intel (R) PRO/1000 MT Dual Port Network Connection)にマウスカーソルを合わ せ、右クリックする。

プルダウンメニューが表示されます。

![](_page_16_Picture_5.jpeg)

6. [チームに追加]を選択し、[新規チームを 作成]をクリックする。

「チーム化ウィザード」が表示されます。

![](_page_16_Picture_8.jpeg)

7. [アダプタ フォールト トレランス]または [アダプティブ ロード バランシング]を選 択して[次へ]をクリックする。

![](_page_16_Picture_10.jpeg)

8. チームにするアダプタをチェックして[次 へ]をクリックする。

![](_page_17_Picture_1.jpeg)

9. [完了]をクリックする。 [Intel(R)PROSet]メイン画面に戻りま す。

![](_page_17_Picture_3.jpeg)

10. [OK]をクリックして終了する。

この後、作成された仮想LANポートにIP アドレス等を設定します。使用している ネットワーク環境により以下の2通りの 方法があります。以下にその手順を示し ます。

![](_page_17_Picture_6.jpeg)

#### 【ネットワーク環境にDHCPサーバが存在する場合】

- 1. クライアントマシンでブラウザを起動し、本装置に接続する。 アドレスは「http://hostname:8099/」と入力します(「hostname」には本装置のコンピュータ名を 入力)。
- 2. WebUIの[メンテナンス]-[シャットダウン]-[再起動]を選択し、本装置を再起動する。 再起動後、チーム化設定を行ったポートにIPアドレスが設定されます。

#### 【ネットワーク環境にDHCPサーバが存在しない場合】

「設定手順」の手順10の後、WebUIの接 続が途切れ、右の画面を表示します。 再起動後、本装置に次のようなIPアド レスが設定されます。

169.254. \* · \* (\*は不定)

![](_page_18_Picture_3.jpeg)

1. WebUIを接続するクライアントマシンのIPアドレスを、未使用のIPアドレスに設定し、再起動す る。

サブネットマスク 255.255.0.0

IPアドレス 169.254.1.1から169.254.254.254までのいずれか

- 2. クライアントマシンにEXPRESSBUILDER (SE) CD-ROMをセットし、初期設定ツールを起動す る。
- 3. 「開始]をクリックして本装置を検索する。
- 4. 自動発見された本装置を選択し、WebUIを起動する。
- 5. リモートデスクトップ画面を起動([メンテナンス]-[リモートデスクトップ])し、ログオンする。
- 6. デスクトップの[ネットワーク接続] ショートカットをダブルクリックする。

![](_page_18_Picture_12.jpeg)

[ローカルエリア接続]アイコンが1つ追 加されています。

7. 追加されたアイコンを右クリックし、[プ ロパティ]を選択する。

![](_page_18_Figure_15.jpeg)

**8.** [接続の方法] が [Intel(R) AdvancedNetwork Services Virtual Adapter]になっていることを確認しし、 TCP/IPのプロパティでIPアドレスなどを 設定する。

![](_page_19_Picture_49.jpeg)

- 9. 手順1で設定変更したクライアントマシンのIPアドレス等を元に戻す。
- 10. 本装置に割り当てたIPアドレスでWebUIを起動し、[メンテナンス]ー[シャットダウン]ー[再起動] を選択し、本装置を再起動する。

以上で終了です。

# **ディスクとメモリ管理**

本装置で使用するディスクとメモリの管理について説明します。

# **ディスクの管理**

ハードディスクドライブは、WebUIの[ディスク]メニューから管理します。 画面の「Power Console Plus」と「Adaptec Storage Manager」はディスクアレイを構築し ている場合にのみ表示されます。

![](_page_20_Picture_4.jpeg)

- Adaptec Storage Manager ... 本体のマザーボードにあるAdaptec HostRAIDコントローラに よってディスクアレイを構築している場合に表示される、ディ スクアレイ管理ユーティリティです。詳しくは、5章または EXPRESSBUILDER (SE) CD-ROMにあるオンラインドキュメ ントを参照してください。
- Power Console Plus .......... オプションのディスクアレイコントローラによってディスクア レイを構築している場合に表示される、ディスクアレイ管理 ユーティリティです。詳しくは、5章を参照してください。

### ボリュームの管理

WebUIの[ディスク]メニューから[ボリューム]をクリックすると、ディスクボリュームに関 する管理をする画面が表示され、以下の処理を行うことができます。

- ディスクとボリュームの管理
- 最適化のスケジュール
- クォータの管理

ここでは、本装置のボリューム管理を行う上での基本事項について記載します。その他詳細 はWebUIのオンラインヘルプを参照してください。

#### ディスクとボリュームの管理

以下の方法で、本装置上の「ディスクの管理(Disk Management)」ツールを起動できます。

1. WebUIの[ディスク]-[ボリューム]を選 択する。

![](_page_21_Picture_9.jpeg)

2. 管理するボリュームを選択し、タスク ボックス一覧の[管理]をクリックする。

フレーム内に「Windowsへのログオン」ダ イアログボックスが表示されます。

![](_page_21_Picture_109.jpeg)

3. Administrator権限を持つユーザーでログ オンする。

「Disk Management」が自動的に起動し ます。

![](_page_22_Picture_2.jpeg)

![](_page_22_Picture_114.jpeg)

#### NTFSフォーマット

既存のパーティション構成を変更する場合や、ディスクの追加などで新たにパーティション を追加する場合は前述の説明を参照し、「Disk Management」を起動して行ってください。 本装置は内部でNTFSファイルシステムを使用してローカルなファイルアクセスを行ってい ます。そのため、新たにご使用になるディスク/ボリュームは、必ずNTFSでのフォーマット を行う必要があります。

![](_page_22_Picture_6.jpeg)

ボリュームの変更等を行うと、ディスクに保存されていたデータはすべて消去されます。 フォーマットする際には十分注意してください。

![](_page_22_Picture_115.jpeg)

#### パーティションの作成

新たにロジカルドライブを増設した場合、以下の手順でパーティションを作成します。

- 1. 前述の説明を参照し、Disk Management画面を表示する。
- 2. 「● 不明」と表示されているディスクを右クリックし、[署名]を選択する。 [署名する]ダイアログボックスが表示されます。
- 3. 署名するディスクをチェックし、[OK]をクリックする。
- 4. [未割り当て]の領域を右クリックし、 [パーティションの作成]を選択した後、 運用にあわせてパーティションを作成す る。

チェック  $\blacktriangleright$ パーティションの種類として[プライマ リ パーティション]を選択すると、1ロ ジカルドライブに4つまでしかパーティ ションを作成できません。

5. [メンテナンス]-[シャットダウン]-[再 起動]を選択して、本装置を再起動する。

![](_page_23_Picture_155.jpeg)

#### ボリューム変更時の注意事項

- ボリュームの削除/変更を行う場合、既存のボリュームに設定してある共有を解除してか ら行ってください。再設定後、古い設定のためにボリュームが正しく見えない場合があ ります。共有については各プロトコルの共有の設定についての記述を参照してくださ  $\cup$
- 「ディスク]ー「ボリューム]画面で、「管理]をクリックし、ログオンすると、通常、Disk Management画面を開きます。ただしブラウザの環境により、[現在のブラウザゾーンに あるこのプログラムにアクセスできません。]とメッセージが表示され、リモートデスク トップにて接続した状態となることがあります。この場合は、[スタート]-[管理ツー ル]-[コンピュータの管理]を起動して、[記憶域]-[ディスクの管理]を選択してくださ  $\left( \cdot \right)$

インターネットエクスプローラでは設定でWebUIを「イントラネット」や「信頼済みサイ ト」に追加すると、この現象が改善されることがあります。詳細は81ページの「WebUIの 使用時の注意事項」を参照してください。

また、WebUIを使用する際に、ブラウザのURL入力欄([アドレス]または[場所]など)に IPアドレスを指定して使用されている場合は、一度WebUIを終了します。ブラウザを再 起動後、URL 入力欄に以下のようにストリーミングサーバのコンピュータ名を指定し、 WebUIを使用できる状態になった後、改めて同様の処理を行うと、正しく利用できるよ うになることがあります。

「http://コンピュータ名:8099/」または「https://コンピュータ名:8098/」

- ディスクの各ボリュームに割り当てているドライブ文字を変更すると「共有フォルダ」に て共有情報を正しく表示できなくなりますので、特に指定のない限りは、ドライブ文字 の変更は行わないでください。
- リモートデスクトップ領域に入っての設定画面を同時に開いたままの状態にはできませ ん。このため、[ディスク]にあるメニューを選択してログオンしようとした際に、以下 のメッセージを表示する場合があります。この場合は、Disk Management画面や PowerConsole Plus画面などを終了してください。その後、同様のメッセージが表示さ れる場合は、一度ブラウザを終了した後しばらく経ってから操作を行ってください。そ の後にもメッセージが表示される場合は、本装置を再起動してください。
	- The terminal server has exceeded the maximum number of allowed connections.(ターミナルサーバは許可された最大接続数を超過しました)
	- システムにログオンできません(1B8E)。再実行するか、システム管理者に問い合わ せてください。
	- ー サーバーへの接続エラー: <サーバ名>。この機能を使用するには、サーバーのリ モートデスクトップを有効にしてください。
- ディスクボリュームの追加/削除を行った際には、再起動しないとエクスプローラからボ リュームが正しく見えないことがあります。

#### 最適化のスケジュール

最適化は、ローカル ボリュームを分析し、断片化されたファイルやフォルダを統合して、 それらボリューム上の連続した 1つの領域を占めるようにするための処理です。これによっ て、ファイルやフォルダへのアクセス、および新しいファイルやフォルダの作成がより効率 的になります。最適化を行うとファイルとフォルダが統合整理されるので、ボリューム上の 空き領域も統合されます。そのため、新しいファイルが断片化される可能性が低くなりま す。

都合のよい時間にボリュームが自動的に最適化されるようにスケジュールを設定できます。 ボリュームの最適化を一度だけ実行したり、または繰り返し実行したりできます。

最適化スケジュールを設定するには、以下の手順で行います。

![](_page_24_Picture_11.jpeg)

1. WebUIの[ディスク]ー[ボリューム]を選

2. 最適化スケジュールを設定するボリュー ムを選択し、[タスク] ボックスの一覧か ら [最適化のスケジュール] をクリックす る。

![](_page_25_Picture_132.jpeg)

- 3. [このボリュームの最適化をスケジュール する] チェックボックスをオンにする。 スケジュール設定項目が表示されます。
- 4. 頻度を選択する。 [1回のみ]、[毎日]、[毎週]、または [毎 月] を選択できます。
- 5. 定期的なパターンや開始日時を指定す る。
- 6. [OK]をクリックする。
- 7. 正しくスケジュールが設定されたことを 確認する。

![](_page_25_Picture_7.jpeg)

#### ┳О匪襲

- 特定の時刻までに最適化が実行されるようにして、それ以降は実行されないようにスケ ジュールを設定できます。この場合、指定した時刻に実行されている最適化処理は、その時 刻で中止されます。サーバへのアクセス増加が見込まれる前に最適化処理を確実に終了させ る場合などに、この設定を使用すると便利です。
- ⓦ [このボリュームの最適化をスケジュールする]チェックボックスをオフにし、[OK]をク リックすると、スケジュールは無効化されます。

### シャドウコピーの管理

シャドウ コピーサービスは、サーバ上の共有ファイルおよび共有フォルダの特定時点にお けるコピーを作成します。シャドウコピーサービスを使用すると、特定の時点に存在してい たファイルとフォルダの内容を確認できます。以前のバージョンのファイル (シャドウコ ピー)へのアクセスは、次のような場合に役立ちます。

● 間違って削除したファイルを復元する

ファイルを間違って削除した場合は、以前のバージョンのファイルを開き、そのファイ ルを安全な場所にコピーできます。

● 間違って上書きしたファイルを元に戻す

ファイルを間違って上書きした場合は、そのファイルの前のバージョンを復元できま す。

● 作業中にファイルの複数のバージョンを比較する

ファイルの以前のバージョンと比較し、2つのバージョン間の変更内容を確認できます。

WebUIの[ディスク]-[シャドウ コピー] を選択すると、「シャドウコピーの管理」画 面が表示されます。

![](_page_26_Picture_9.jpeg)

![](_page_26_Picture_129.jpeg)

ここでは、シャドウコピーサービスを使用する基本的な手順について説明します。詳細は WebUIのオンラインヘルプを参照してください。

#### シャドウコピーの作成

シャドウコピーの作成は、以下のようにいくつかの手順で行えます。

#### シャドウ コピーを1つ作成する場合

- 1. 前述の説明を参照し、「シャドウ コピー の管理」画面を開く。
- 2. シャドウコピーを作成するボリュームを 選択し、タスクボックス一覧の[新しい シャドウコピー]をクリックする。

しばらく時間がかかる場合があります。 そのままお待ちください。

③

3. 選択したボリュームの「コピー」数が増え ていることを確認する。

![](_page_27_Picture_7.jpeg)

-<br>-<br>コンャドウ コピーの管理 - Microsoft Internet Explorer

#### シャドウ コピーを有効化する場合

- 1. 前述の説明を参照し、「シャドウ コピー の管理」画面を開く。
- 2. シャドウコピーを作成するボリュームを 選択し、タスクボックス一覧の[有効]を クリックする。

しばらく時間がかかる場合があります。 そのままお待ちください。

3. 選択したボリュームの「コピー」数が増 え、「次回の実行時刻」が設定されている ことを確認する。

![](_page_27_Picture_13.jpeg)

この方法では、いくつかの処理が自動的に実行されます。

- 選択したボリュームのシャドウコピーが作成される。
- シャドウコピーの最大記憶域が設定される。
- 平日の午前7時と正午12時にシャドウコピーを定期的に作成するスケジュールが設定さ れる。

#### シャドウコピーのスケジュールを手動で設定する場合

以下の手順でシャドウコピーのスケジュール設定することができます。

- 1. 前述の説明を参照し、「シャドウコピーの 管理」画面を開く。
- 2. シャドウコピーをスケジュールするボ リュームを選択し、タスクボックス一覧 の[スケジュールの設定]をクリックす る。 ①

-<br>- クッドウコピーの管理 - Microsoft Internet Explorer<br>- ファイルE) 編集ED - 表示① - お気に入り色 - ツール① - ヘルプ世 2010 000000 7 100 0000 ○戻る→  $\sqrt{s_S}$ wms<br>er <u>全状態:警告</u> <del>は</del> | 状態 | ネットワーク | ディスク | ユーザ <br><sup>利ノューム</sup> シャドウ コピー シャドウコピーの管理 -<br>シャドウコビーによってユーザーは、過去の特定の結点でのポリュームの内容を表示することができます。各ポリュームに対して、シャドウコビ<br>- そ神効または無効にしたり、管理したりすることができます。  $\overline{\mathbf{r}}$  $\rightarrow$  88% - 10765<br>コピー 使用量 共有 次回の実行時刻<br>0 0% 0 <sup>無力</sup>)<br>0 0% 0 無力  $372$ 有功 新しいシャドウコピー - modor + 2.5c<br>|シャドウ コピーの表示<br>|スケジュールの設定...  $\mathbf{\widehat{2}}$ - バンユ - バル<br>- ブロパティ...<br>- 共有の管理  $\Box$ 

3. [新規]をクリックする。

![](_page_28_Picture_172.jpeg)

- 4. 頻度を選択する。 [1回のみ]、[毎日]、[毎週]、または [毎 月] を選択できます。
- 5. 定期的なパターンや開始日時を指定す る。
- 6. [OK]をクリックする。
- 7. 正しくスケジュールが設定されたことを 確認する。

![](_page_28_Picture_173.jpeg)

#### シャドウコピーデータの表示と復元

シャドウコピー データの表示や復元は、以下の手順で行います。

- 1. 以前のバージョンを表示するリソースをネットワーク上から見つける。
- 2. 右クリックし、[プロパティ]を選択する。
- 3. 表示された「プロパティ」ダイアログボッ クスで、[Previous Versions(以前の バージョン)]タブをクリックする。

![](_page_29_Picture_5.jpeg)

#### ┳◑重要

[以前のバージョン]タブは、ユーザーのローカル コンピュータに「シャドウ コピー クライア ント ソフトウェア」がインストールされていない場合は表示されません。本装置上の 「%systemroot%¥system32¥clients¥twclient¥x86¥twcli32.msi」を実行し、イン ストールしてください。

また、ネットワーク接続が稼働しており、ボリュームを共有リソースとしてリモートから表示 できる状態になっている必要があります。

- 4. 内容を確認する場合は、ファイルのバージョンを選択し、[表示(View)]をクリックする。 表示された以前のバージョンのリソースから必要なデータだけコピーすることも可能です。
- 5. 選択したリソース全体を復元する場合は、[復元(Restore)]をクリックする。 以前のバージョンの復元についての警告メッセージが表示されます。
- 6. [はい]をクリックし、手順を完了する。

#### 注 意

- ファイルを復元した場合、そのファイルのアクセス許可は以前と変わりません。つま り、復元操作を実行する前と同じアクセス許可が割り当てられたままになっています。 間違って削除したファイルを復元した場合、そのファイルには、ディレクトリの既定の アクセス許可が設定されます。
- ⓦ シャドウコピーの作成は、通常のバックアップ操作に代わる作業ではありません。
- 記憶域の制限値に達した場合は、最も古いシャドウコピーが削除されます。削除された シャドウコピーは元に戻せません。
- 作成可能なシャドウコピーの最大数は、1つのボリュームにつき64です。この最大数に 達すると、最も古いシャドウコピーが削除されます。削除されたシャドウコピーは元に 戻せません。
- シャドウコピーは読み取り専用です。編集はできません。
- シャドウコピーはボリューム単位でのみ作成されます。つまり、ボリューム上の特定の 共有フォルダや共有ファイルのみのコピーや、それらフォルダやファイルのコピーから の除外はできません。
- ⓦ NFS (Nertwork File System)クライアントからシャドウコピーのデータにアクセスする 場合、そのデータは、NFSプロトコルを使用して共有されているフォルダのルートにあ る隠しフォルダの読み取り専用ファイルとして扱われます。
- ⓦ シャドウコピーを有効にするソースボリュームで最適化を実行する予定もある場合は、 そのボリュームを16KB以上のアロケーション ユニットサイズでフォーマットすること をお勧めします。この方法をとらないと、ボリュームを最適化した結果、ファイルの以 前のバージョンが削除されることがあります。ただし、ソースボリュームに対してNTFS ファイルシステムのファイル圧縮を実行する場合は、4KBを超えるアロケーションユ ニットサイズは使用できません。このような場合に、多くの断片化が発生しているボ リュームを最適化すると、予想以上に早い時点で古いシャドウ コピーが失われる可能性 があります。
- 仮想メモリのページングファイルや休止ファイルを含むボリュームではシャドウコピー を有効にしないでください。
- 「シャドウコピーの管理」で「共有の管理]をクリックすると、エラー画面が表示されま す。本装置では、WebUI上から共有の設定は行えません。「共有」を参照し、リモートデ スクトップを使用して行ってください。

### Windowsのマウントについて

任意のドライブを特定フォルダの下の階層に割り当てるWindowsのマウント機能が設定で きます。

#### 注意事項

- 管理者か管理者グループのメンバとしてログオンしている必要があります。
- マウント先フォルダ(容量を増やしたいフォルダ)は空である必要があります。(マウント 後、マウント先フォルダはドライブ表示になります。そのため、以下マウント先ドライ ブと記述しています。)

#### マウントの方法

マウントの方法は次の2つあります。

#### (A)マウント元がドライブを割り当てられている(未割り当ての領域ではない)状態の場合

この場合、再起動するとエクスプローラには、マウント先ドライブだけでなく、マウン ト先ドライブと同じ内容を持つマウント元ドライブも表示されます。

#### (B)マウント元が未割り当ての領域の場合

この場合エクスプローラにマウント元ドライブは表示されません。

マウント手順は以下のようになります。上記(A)、(B)共に同様で、手順2でマウント元を NTFSボリュームとするか未割り当ての領域とするかが異なるだけです。

- 1. 前述の説明を参照し、Disk Management画面を表示する。
- 2. マウント元ドライブとなる「NTFSボ リューム」または「未割り当ての領域」を右 クリックして [ドライブ文字とパスの変 更] をクリックする。

![](_page_31_Picture_119.jpeg)

3. [ドライブ文字とパスの変更] ダイアログ ボックスで、マウント元ドライブを選択 し、[追加]をクリックする。

![](_page_31_Picture_11.jpeg)

4. [ドライブ文字またはパスの追加] ダイア ログボックスで、[参照]をクリックす る。

![](_page_31_Picture_120.jpeg)

- 5. [ドライブ パスの参照] ダイアログボック スで、空のフォルダを選択するか、また は [新しいフォルダ]をクリックして新規 フォルダを作成後、それを選択し[OK]を クリックする。
- 6. [ドライブ文字またはパスの追加] ダイア ログボックスで、[OK]をクリックする。

以上でマウントは完了です。

![](_page_32_Picture_153.jpeg)

#### マウントの確認手順

- 1. 前述の説明を参照し、Disk Management画面を表示する。
- 2. フォルダの下の階層に割り当てるドライブのNTFS ボリュームを右クリックして [ドライブ文字 とパスの変更] をクリックする。
- 3. [ドライブ文字とパスの変更] ダイアログボックスで、「ボリューム(ドライブ名:)¥フォルダ名] が追加されていることを確認する。

#### アンマウントの手順

- 1. 前述の説明を参照し、Disk Management画面を表示する。
- 2. マウント元ドライブ(領域)を右クリックして [ドライブ文字とパスの変更] をクリックする。
- 3. [ドライブ文字とパスの変更] ダイアログ ボックスで、[ボリューム(ドライブ名:)¥フォルダ名] を選択し、[削除]をクリックする。
- 4. 「確認」ダイアログボックスで[はい]をクリックする。

以上でアンマウントは完了です。

#### マウントに関しての制限事項

マウント先下のフォルダ(非ファイル)を削除しようとすると、以下のようなメッセージが表 示される場合があります。

![](_page_33_Picture_2.jpeg)

回避策として下のいずれかの方法を取ってください。

- Windowsエクスプローラを用いてフォルダを削除する場合は、<Shift>+<Delete>キーを 押してください。
- ⓦ コマンドプロンプト ウィンドウを用いてフォルダを削除する場合は、「rd /s /q」コマン ドを使用することによりファイルまたはフォルダを削除します。

### RAID構成の管理

本体標準装備のAdaptec HostRAID、またはオプションのディスクアレイコントローラを利 用してディスクアレイを構築している場合は、WebUIの[ディスク]メニューから[ASM (Adaptec HostRAIDの場合)]または[Power Console Plus(オプションのディスクアレイコ ントローラの場合)]を選択して、表示された画面から各種設定や操作をします。

ASMの詳細については、5章またはEXPRESSBUILDER (SE) CD-ROMにあるオンラインド キュメントを参照してください。

Power Console Plusの詳細については、5章を参照してください。

RAIDを構築している場合は、最新のディスクアレイコンフィグレーション情報を必ず тO バックアップしておいてください(出荷時の構成のままでご使用になる場合もバック 重要 アップを作成してください)。

> Adaptec HostRAIDを使用してRAIDを構築している場合は、EXPRESSBUILDER (SE)を使ってRAID情報はセーブ/リストアすることができます。

> オプションのディスクアレイコントローラを使用している場合は、Power Console Plusを使用します。5章を参照してください。

ⓦ オプションのディスクアレイコントローラを初めて取り付けた場合は、177ページを 参照して管理ユーティリティのPower Console Plusをアクティベートしてくださ い。

## **メモリの管理**

メモリを増設した場合は、システムのページングファイル(仮想メモリ)のサイズをメモリ容 量 に応じて増やす必要があります。以下の手順で行います。

●サーバー管理 - Microsoft Internet Explorer<br>- ファイル(F) - 歴集(E) - 表示(V) - お気に入り(A) - ツー

- 1. WebUIに接続し、[メンテナンス]-[リ モート デスクトップ]を選択する。
- 2. 画面が表示されたら、Administrator権限 を持つユーザーでログオンする。

![](_page_34_Picture_4.jpeg)

-<br>ツール(I) へルブモ

3. マイコンピュータを右クリックし、[プロ パティ]を開く。

![](_page_34_Picture_6.jpeg)

4. [詳細設定]タブをクリックし、[パフォー マンス]の[設定]をクリックする。 ①

![](_page_34_Picture_130.jpeg)

5. [詳細設定]タブをクリックし、[パフォー マンスオプション]を開く。

![](_page_35_Picture_1.jpeg)

6. [仮想メモリ]の[変更]をクリックする。

![](_page_35_Picture_3.jpeg)

7. [選択したドライブのページングファイル サイズ]の[初期サイズ]を物理メモリ容量 の1.5倍以上に、[最大サイズ]を同じく物 理メモリ容量の3倍に変更し、 [設定]をク リックする。

[初期サイズ]、[最大サイズ]に設定できる 値は「4095」までです。搭載メモリの1.5 倍、3倍の値が「4095」を超える場合は 「4095」を設定します。

- 8. [OK]をクリックして、[仮想メモリ]、[パ フォーマンスオプション]、[システムの プロパティ]ウィンドウを閉じる。
- 9. リモート デスクトップ画面をログオフ し、[メンテナンス]-[シャットダウン]- [再起動]の順にクリックして、本装置を 再起動する。

![](_page_35_Picture_146.jpeg)

![](_page_35_Picture_9.jpeg)
# **ユーザー管理**

本装置は、工場出荷時に[WORKGROUP]のワークグループ名でワークグループに接続するよう設定されて います。ワークグループとして接続する場合は本装置内にユーザー/グループの登録を行い、登録された ユーザー/グループでアクセス権の管理を行います。既存のドメインに参加する場合は、ドメインユーザー によりアクセス権の管理を行いますので、新たにユーザー登録を行う必要はありません。ただし、既に ネットワーク上で他のドメインコントローラによりドメインの管理を行っている必要があります。

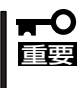

インターネットゲストアカウント(IUSR\_WMS)、IISプロセス起動アカウント(IWAM\_WMS)、 Windows Mediaサービスゲストアカウント(WMUS\_WMS)、ASPNETの各ユーザーついては、ユー ザーの削除やパスワードの設定、プロパティの変更は絶対に行わないでください。削除や変更を行うと WebUIが使用できなくなる場合があります。

### **ワークグループでのユーザー管理**

本装置をワークグループで利用する場合には、本装置にユーザー登録を行います。クライア ントからのアクセスはこのユーザー名とパスワードにより認証されます。ユーザー登録の方 法は以下の通りです。

- 1. 「ユーザー」を選択する。
- 2. 「ローカルユーザー」を選択する。

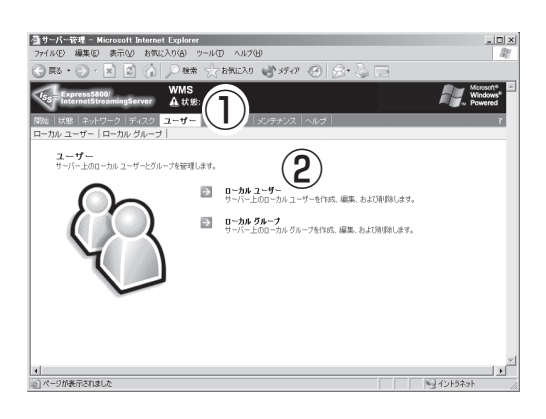

3. [新規]をクリックする。

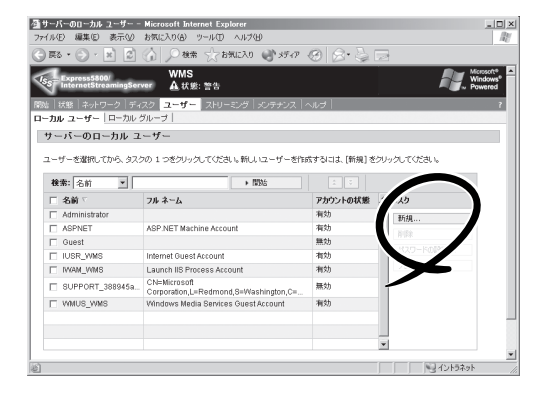

4. 必要な情報を入力して[OK]をクリックす る。

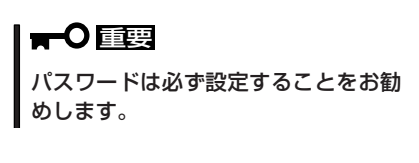

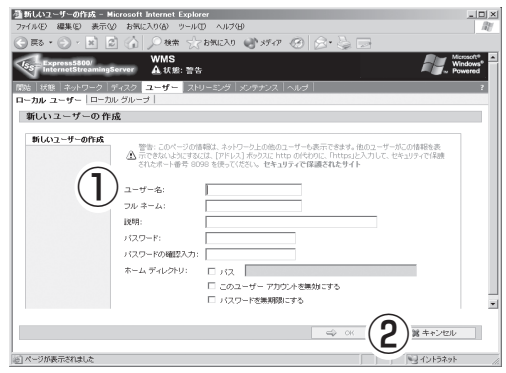

登録した一人以上のユーザーをグループとしてまとめることもできます。グループにまとめ ることでグループに対するアクセス権を与えることができ、アクセス権の管理を容易にする ことができます。グループの作成方法は以下の通りです。

- 1. 「ユーザー」を選択する。
- 2. 「ローカルグループ」を選択する。

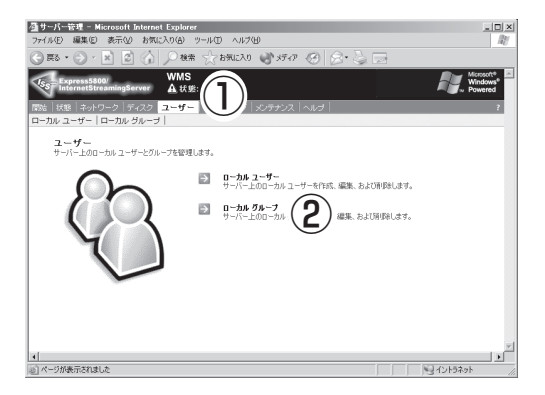

3. [新規]をクリックする。

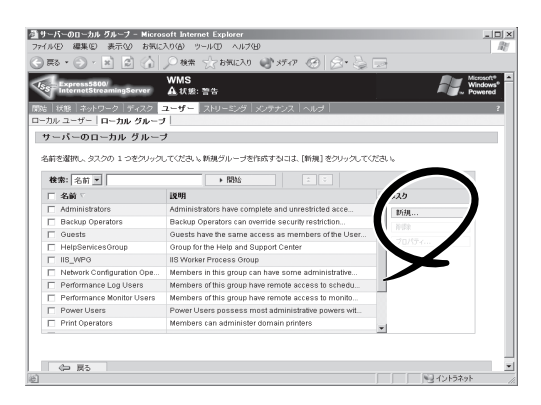

- 4. 必要な情報を入力する。
- 5. 「メンバ」タブを選択し、そのグループに 参加させたいユーザーを選んで「追加」す る。

また、メンバの中から除外したいユー ザーを選択して「削除」をすることもでき ます。(ただし、デフォルトで設定されて いたグループのメンバは削除しないでく ださい。)

6. グループのメンバが決まったら、[OK]を クリックする。

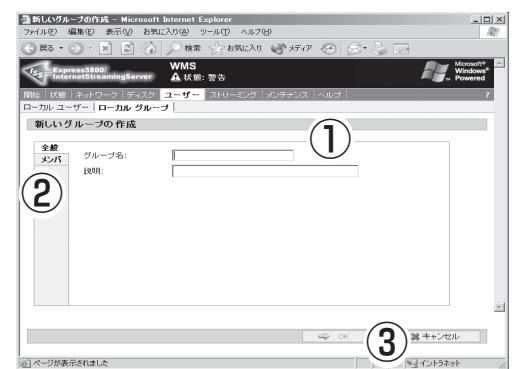

### **ドメインでのユーザー管理**

本装置をドメインに参加させ、ドメインユーザーに対してアクセス権の管理を行う場合、本 装置へのユーザー登録は不要です。ただし、すでにネットワーク上で他のドメインコント ローラによりドメインの管理を行っている必要があります。

# **Windows Mediaサービス**

本装置上のWindows Mediaサーバを管理する方法を説明します。

ここでは、Windows Mediaサービスを運用する上での基本的な機能のみ説明しますが、本装置では、 Windwos Mediaサービス9の全機能を使用できます(Windows Server 2003 Enterprise Editionと同等の 機能)。

ここに記載されていない機能や詳細についてはWindows Media サービス9のオンラインヘルプを参照し てください。オンラインヘルプは、Windows Media サービスWeb管理画面の下部にあるヘルプアイコン をクリックすると表示されます。

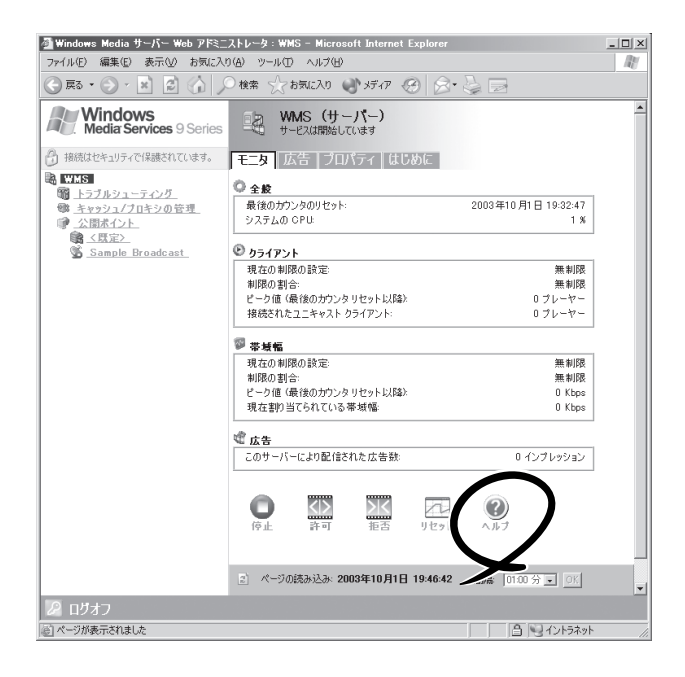

## **Windows MediaサービスWebアドミニストレータ**

本装置では、Windwos Mediaサービスの管理インタフェースとして「Windows Mediaサー ビスWebアドミニストレータ」を使用します。「Windows MediaサービスWebアドミニスト レータ」の起動はクライアントマシンより、以下の手順で行います。

- 1. WebUIに接続する。
- 2. [ストリーミング]-[Windows Media サービス]を選択する。

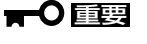

認証を要求するダイアログメッセージ が表示される場合があります。

Administrator権限を持つユーザーで ログインしてください。

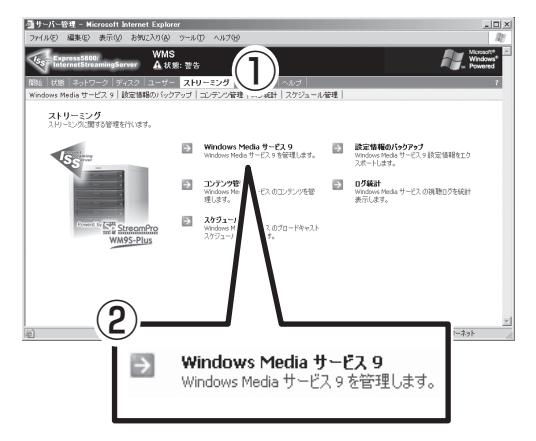

「Windows Media サービス Web アドミ ニストレータ」が起動し、画面を表示しま す。

次節以降で説明するWindows Media サービスの設定は、この「Windows Media サービス Web アドミニストレー タ」を使用して行ってください。

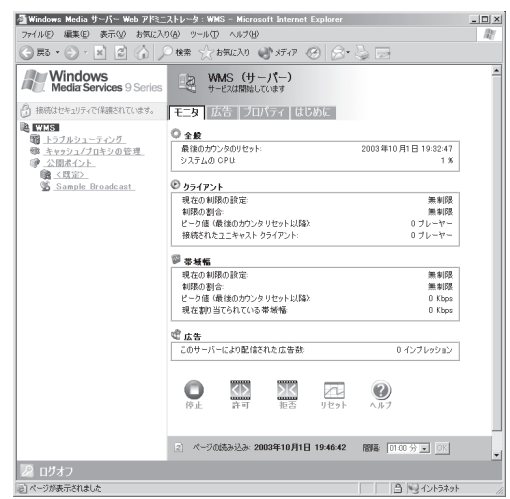

なお、Windows Media サービスの管理インタフェースとして、WebUIのリモートデスク トップ機能上で、「Windows Media サービス スナップイン(MMC版管理コンソール(非Web 版))」を使用することもできます。

以下の手順でWindows Media サービス スナップインの起動が行えます。

- 1. WebUIに接続し、「メンテナンス1-「リ モートデスクトップ]を選択する。
- 2. 新規ウィンドウで立ち上がるリモートデ スクトップ画面上で、Administrator権限 を持つユーザーでログオンする。

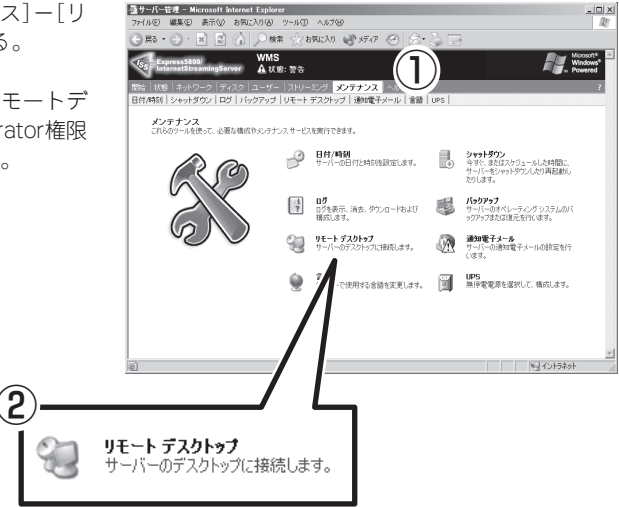

3. タスクバーより[スタート]ー[管理ツー ル]-[Windows Media サービス]を選択 する。

Windows Media サービス スナップイン が起動します。

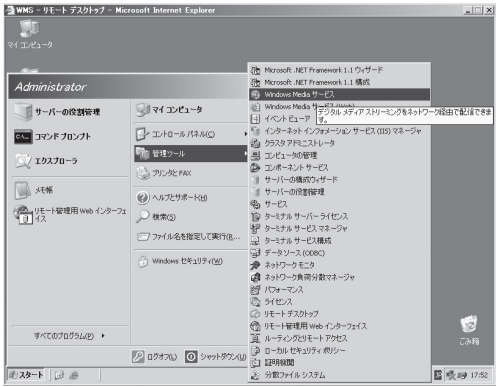

重要

初期セットアップ等でマシン名を変更した場合、リモートデスクトップ上でWindows Mediaサービス スナップイン(MMC版管理コンソール(非Web版))を起動すると、管理対 象サーバからローカルサーバが消える場合があります。その場合、以下の手順で管理対象に ローカルサーバを追加してください。

- 1. Windows Media サービス スナップイン を起動する。
- 2. 画面中央の「→ Add a server」の矢印部分をクリックする。
- 3. サーバの追加ダイアログボックスで、「localhost」と入力し、[OK]をクリックする。

## **サービスの起動と停止**

#### サービスの起動

本装置上のWindows Mediaサービスを起動するには、以下の手順で行います。

1. 前述の説明を参照し、「Windows Media サービスWebアドミニストレータ」を起 動する。

本装置上のWindows Media サービスが 停止されている場合、右図のような画面 が表示されます。

2. [サービスの再開]をクリックする。

しばらく待つと、Windows Media サー ビスが起動し、「Windows Mediaサービ スWebアドミニストレータ」が表示され ます。

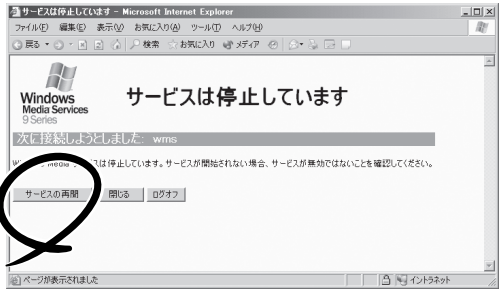

#### サービスの停止

本装置上のWindows Media サービス を停止するには、以下の手順で行います。

- 1. 前述の説明を参照し、「Windows Media サービス Web アドミニストレータ」を起動する。
- 2. ページ下部にある[停止]アイコンをク リックする。

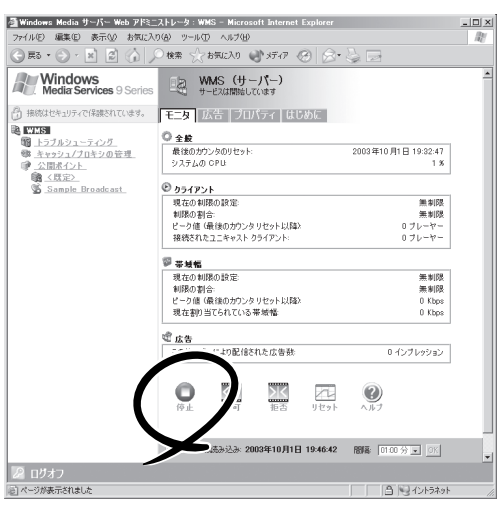

しばらく待つと、Windows Mediaサー ビスが停止し、図のような画面が表示さ れます。

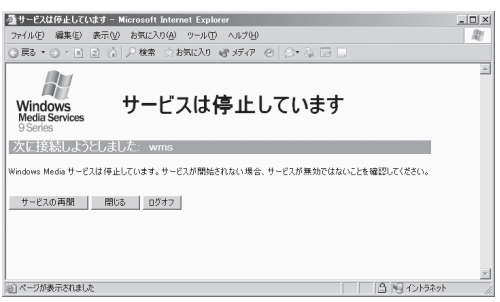

4

- 重要 ● コンテンツ管理画面やスケジュール管理画面を参照すると、Windows Media サービ スを停止している場合でも、システムが自動的にサービスを開始してしまいます。これ を防ぐには、Windows Media サービス停止中には上記管理画面にアクセスしないよ うにしてください。
	- ユーザのアクセスを遮断したい場合は、Windows Media サービスを停止する以外に も、各公開ポイントへの接続を拒否する方法があります。

## **公開ポイントの追加と削除**

#### 公開ポイントの追加

Windows Media サービス の公開ポイントを作成するには、以下の手順で行います。

- 1. 前述の説明を参照し、「Windows Media サービス Web アドミニストレータ」を起動する。
- 2. ページ左部にあるツリーより、「公開ポイ ント」を選択する。

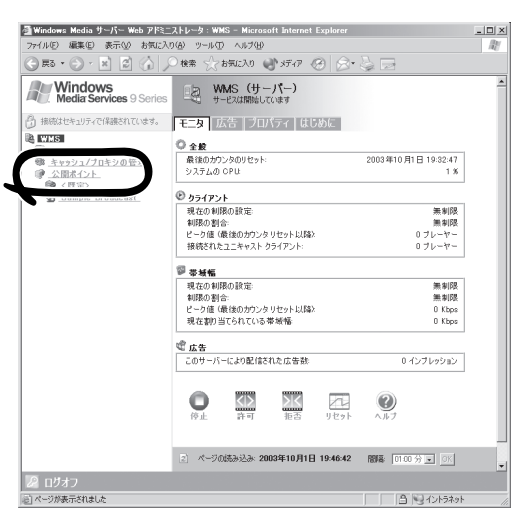

3. [追加]アイコンをクリックする。

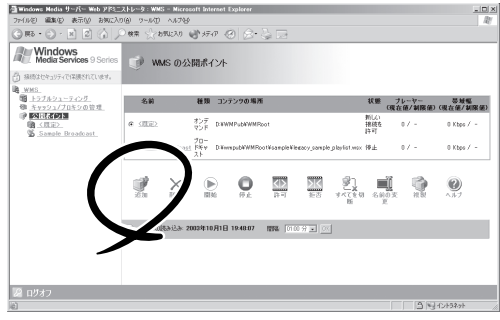

- 4. 公開ポイントの種類を「ブロードキャス ト」、「オンデマンド」から選択する。
- 5. 公開ポイントの名前を入力する。
- 6. コンテンツの場所を入力する。 コンテンツの種類の例を参考にしてくだ さい。
- 7. [OK]をクリックする。 公開ポイントの一覧が表示されます。
- 8. 指定した公開ポイントが追加されていることを確認する。

以上で、公開ポイントが追加されました。

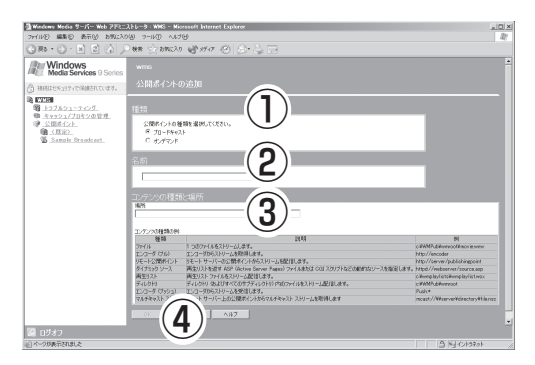

シ ス テ

4

なお、公開ポイントの状態が「停止」や「新しい接続を拒否」になっている場合、配信を開始す るにはさらに作業が必要です。次項の「ストリーミング配信の開始と停止」を参照してくださ い。

アップロードを行うためにFTPやネットワーク共有を使用する場合は、「共有」を参照し、  $\blacksquare$ 重要 共有を定義する必要もあります。

#### 公開ポイントの削除

Windows Media サービスの公開ポイントを作成するには、以下の手順で行います。

- 1. 前述の説明を参照し、「Windows Media サービス Web アドミニストレータ」を起動する。
- 2. ページ左部にあるツリーより、「公開ポイ ント」を選択する。

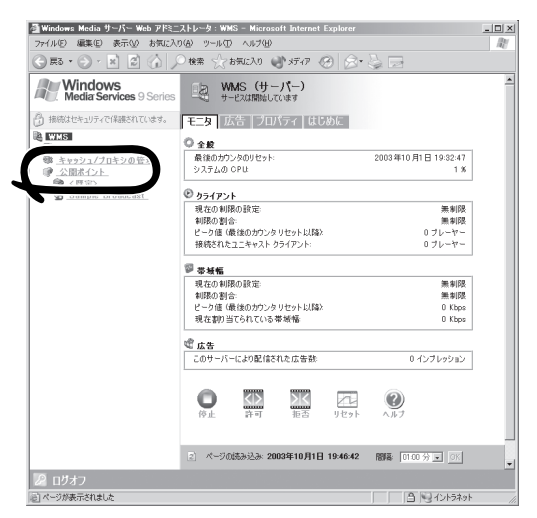

- 3. 表示された公開ポイントの一覧から、削 除したい公開ポイントを選択する。
- 4. [削除]アイコンをクリックする。
- 5. 表示されるダイアログボックスで[OK]を クリックする。

公開ポイントの一覧が表示されます。

6. 指定した公開ポイントが削除されたこと を確認する。

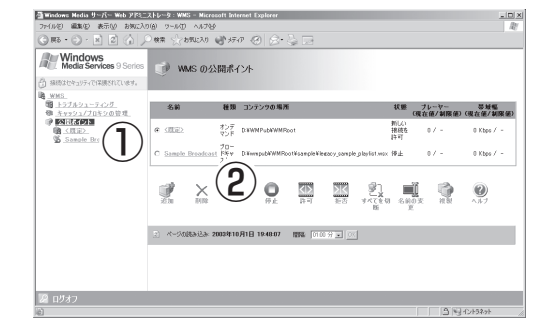

削除されるのは公開ポイントとその設定のみです。コンテンツファイルやディレクトリ、お шO よびログファイルなどの関連データは削除されません。 重要

アップロードのために、共有の設定を行っている場合は、「共有」を参照し、共有の定義を 削除してください。

## **ストリーミング配信の開始と停止**

#### ブロードキャスト公開ポイントからの配信

ブロードキャスト公開ポイントからのストリーミング配信を開始、または停止するには、以 下の手順で行います。

- 1. 前述の説明を参照し、「Windows Media サービス Web アドミニストレータ」を起 動する。
- 2. ページ左部にあるツリーの「公開ポイン ト」の中から、開始したいブロードキャス ト公開ポイントを選択する。

3. 開始する場合、ページ下部にある[開始] アイコンをクリックする。また、ユニ キャスト接続を許可するには、[許可]ア イコンをクリックする。

停止する場合、ユニキャスト接続を拒否 する場合にはそれぞれ[開始]・[拒否]アイ コンをクリックしてください。

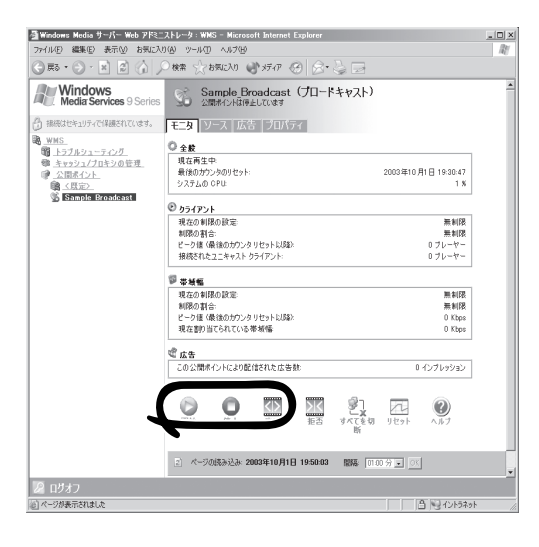

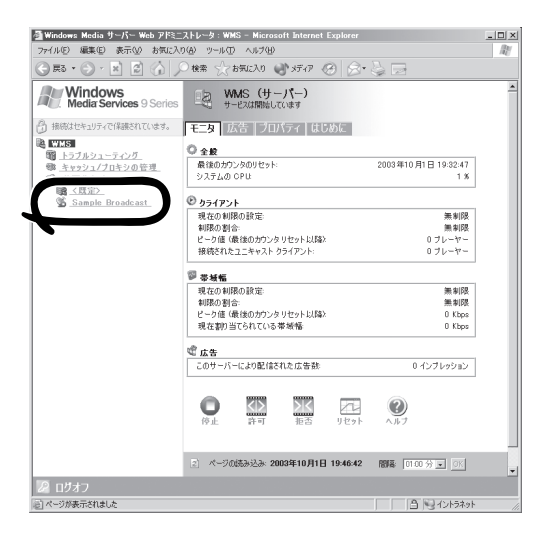

#### ユニキャスト公開ポイントからの配信

ユニキャスト公開ポイントからのストリーミング配信を開始、または停止するには、以下の 手順で行います。

- 1. 前述の説明を参照し、「Windows Media サービス Web アドミニストレータ」を起動する。
- 2. ページ左部にあるツリーの「公開ポイン ト」の中から、開始したいユニキャスト公 開ポイントを選択する。

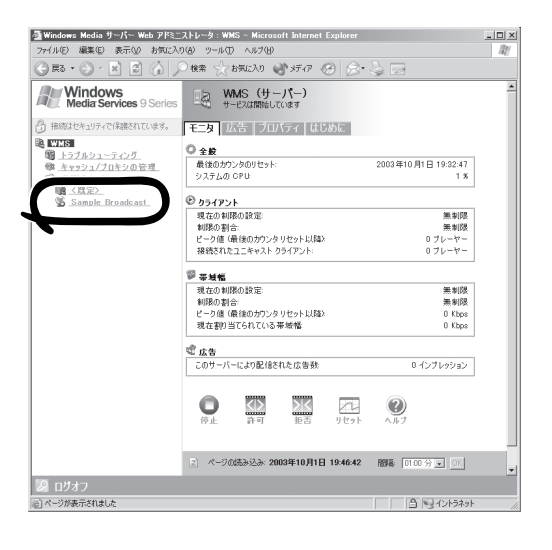

3. 開始する場合は、ページ下部にある[許 可]アイコンをクリックする。停止する場 合は、[拒否]アイコンをクリックする。

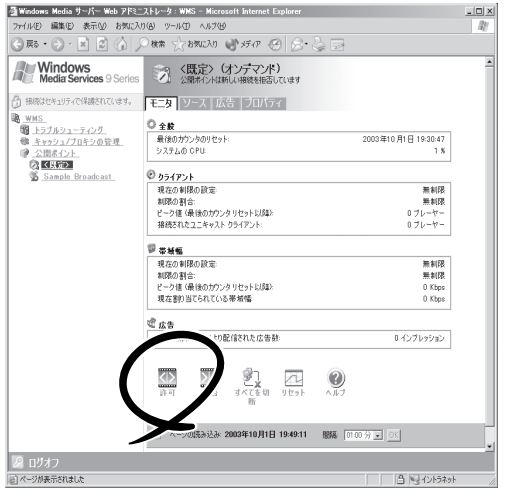

## **各種プロパティの変更**

サーバ全体や各公開ポイントのプロパティを変更するには、以下の手順で行います。

1. 前述の説明を参照し、「Windows Media サービス Web アドミニストレータ」を起動する。

 $\overline{1}$ 

| 19808-01-1223-12808-01-12808<br>| 電話<u>・キャッシュノブロキシの管理</u><br>| 零 <u>全球シンコノブロキシの管理</u><br>| 零 <u>全環軍という</u><br>| © Sample Broadcast

- 2. ページ左部にあるツリーから、サーバ名 か各公開ポイント名を選択する。
- 3. [プロパティ]を選択する。

- 4. 「区分」リストから、表示・変更したいプ ラグインまたはプロパティの区分を選択 する。
- 5. 表示された「プラグイン」一覧から、該当 するプラグイン名を選択し、運用に合わ せて設定をする。

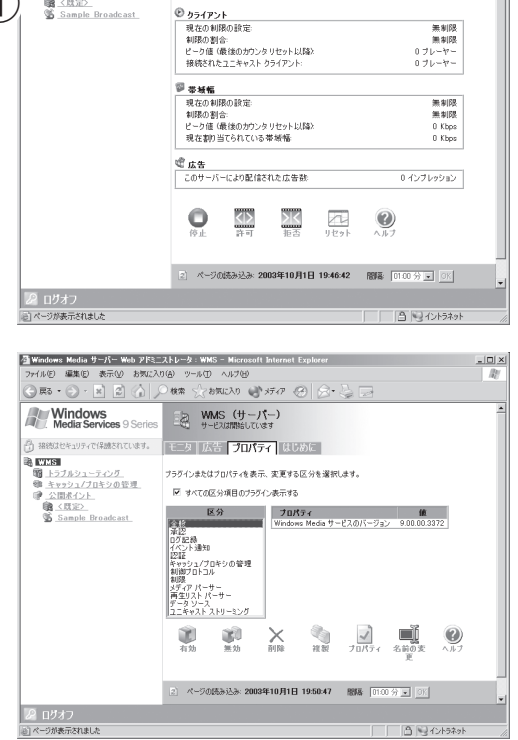

**ALL Media Services 9 Scries B. MMS (H-15-)**<br> **C** HRESLEVELY-CONSERTIVE : FEB TECH TREFT ON THE CONSERVATION **CONSERTIVE** 

▲ Windows Media サーバー Web アドミニストレータ : WMS - Microsoft Internet Explorer

<del>2x</del>4NB 編集図 表示M お気に入り的 ツールD へば20<br>◎最・◎・図 図 ⑥ / 使素 ☆お気に入り ◎ 3<del>x</del>7 ◎ | ☆・◇ □

● 全般<br>■最後のカウンタのリセット<br>システムの OPU

 $\Box$ 

 $\overline{B}$ 

 $\begin{array}{r} 2003\#10\;\mathrm{H1} \boxminus \, 19\text{-}32\text{-}47 \\ \text{- 1}\,\mathrm{s} \end{array}$ 

### **出荷時の設定状態**

本装置の出荷状態では、以下の項目がWindows Server 2003付属のWindows Mediaサー ビスのデフォルトとは異なる設定になっています。注意してください。

#### 規定の公開ポイントのコンテンツソース

下記場所が規定の公開ポイントとなります。FTPの規定の位置も同じ場所に設定されていま す。

「D:¥WMPub¥WMRoot」

#### Sample Broadcastのコンテンツソース

下記コンテンツがSample\_Broadcastのソースとなっています。

「D:¥wmpub¥WMRoot¥sample¥NEC¥ISS\_HowtoLive\_300K.wmv」

#### サーバ全体のプロパティ

● 「制御プロトコル1WMS HTTP Server Control Protocol: 有効

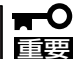

HTTP(ポート80)をストリーミング再生用のWebサーバとして使用する場合は、上記 設定を無効にする必要があります。

● 「ログ記録1WMS Client Logging: 有効

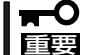

本設定は、視聴ログ管理機能で使用します。本プラグインを無効、または不用意に変更 すると、視聴ログ管理機能が使用できなくなります。

#### 各公開ポイントのプロパティ

● 「全般]ファストキャッシュの有効化: 無効

### **設定情報のバックアップ**

本装置上のWindows Media 設定情報のバックアップとリストアの方法について、以下に説 明します。公開ポイント情報や各プロパティ情報など、Windows Media サービス 9におけ る設定情報のバックアップが行えます。

#### バックアップ

Windows Media 設定情報をバックアップするには、以下の手順で行います。

1. WebUIに接続し、「ストリーミング1-[設定情報のバックアップ]を選択する。

[Windows Media サービス 9 設定情報 のエクスポート]ウィンドウが表示されま す。

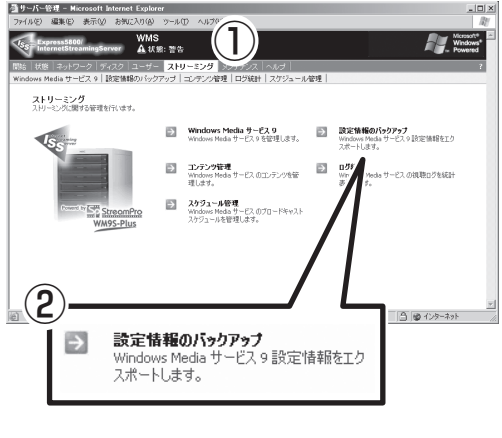

- 2. [実行]をクリックする。
- 3. [ファイルのダウンロード]ダイアログ ボックスで、[保存]をクリックする
- 4. [名前を付けて保存]ダイアログボックス で、保存先を選択し、[保存]をクリック する。

ダウンロードが開始されます。

5. ダウンロード終了後、[Windows Media サービス 9 設定情報のエクスポート]の ウィンドウを閉じる。

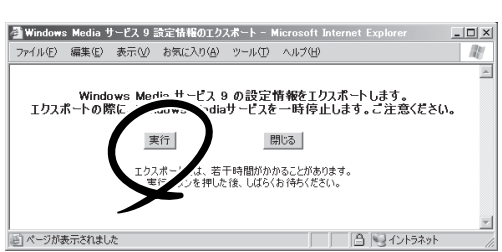

#### リストア(復元)

バックアップしておいたWindows Media 設定情報をリストアするには、以下の手順で行い ます。

1. WebUIに接続し、[メンテナンス]-[リ モート デスクトップ]を選択する。

[リモート デスクトップ]ウィンドウが起 動され、ログオン画面が表示されます。

2. Administrator権限を持つユーザーでログ オンする。

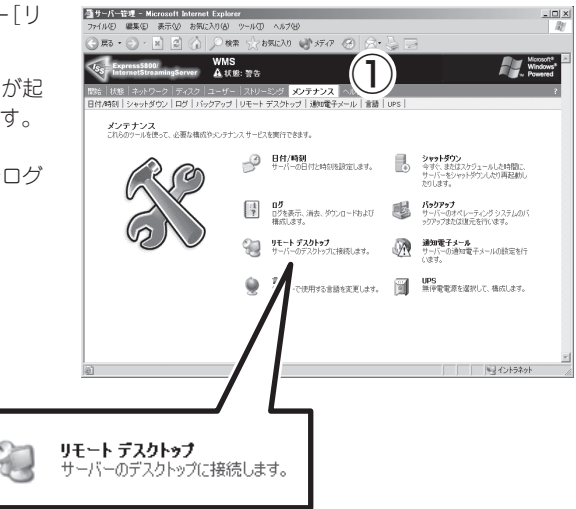

3. デスクトップの[サービス]ショートカッ トから、[サービス]を起動する。

 $\mathbf{\widehat{2}}$ 

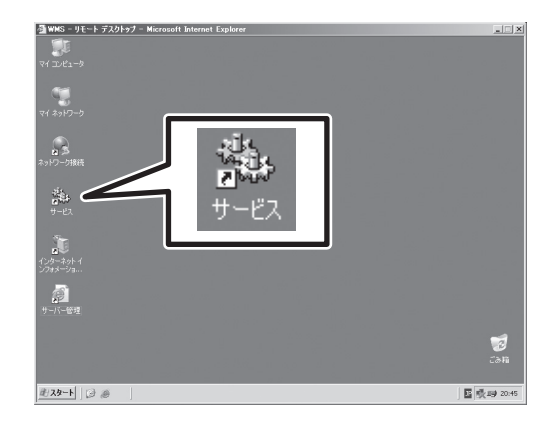

4. [サービス]から[Windows Media Services]を停止する。

#### ┳◑重要

この手順を行っても、「Windows Media Services」は開始されてしま う可能性があります。詳細は、前述の 「サービスの起動と停止」を参照してく ださい。

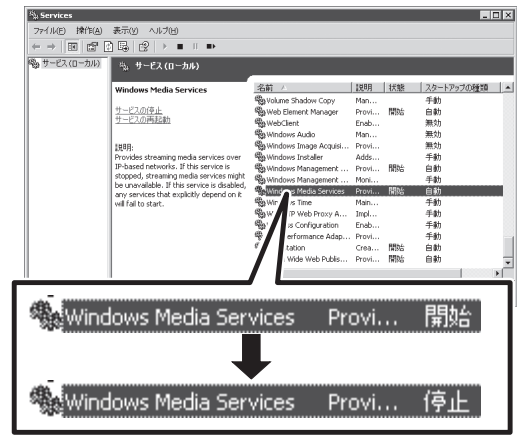

- 5. Windows Media 設定情報のバックアップファイル(ServerNamespace.xml)を、 %windir%¥system32¥windows media¥server 配下に上書きコピーする。
- 6. ファイル(ServerNamespace.xml)のアクセス権に[NETWORK SERVICE]ユーザーアカウントへ の[変更]、[読み取りと実行]、[読み取り]、[書き込み]の権限が与えられていることを確認する。
- 7. [サービス]から[Windows Media Services]を開始する。
- 8. [スタート]-[ログオフ]を選択する。

ログオフ処理が行われ、リモートデスクトップ ウィンドウが終了します。

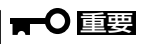

作業終了時には必ずログオフしてください。ウィンドウ右上の × で終了させないでください。

# **コンテンツ管理**

本装置上のWindows Media コンテンツを管理する方法を説明します。本装置では、WebUIやリモートデ スクトップ機能を使用して、コンテンツのアップロードやファイル・ディレクトリへの操作が行えます。 詳しくは次節以降を参照してください。

### **コンテンツのアップロード**

本装置へのコンテンツのアップロードは以下で説明する3つの方法で行えます。

#### WM9S-Plusを使用したアップロード

- 1. WebUIの管理画面に接続し、[ストリー ミング]→「コンテンツ管理]を選択する。
- 2. テーブル内にリスト表示される公開ポイ ントから、アップロードしたい公開ポイ ントを選択する。
- 3. エクスプローラを使う要領で、アップ ロードしたいフォルダまで移動する。

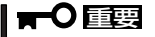

新規にフォルダを作成する場合は、作 成したい場所まで移動し、「Create」を クリックしてください。表示されるダ イアログメッセージ上で、フォルダ名 を入力し、[OK]をクリックしてくださ い。

4. [Upload]アイコンをクリックする。

別ウィンドウでアップロード実行画面が 表示されます。

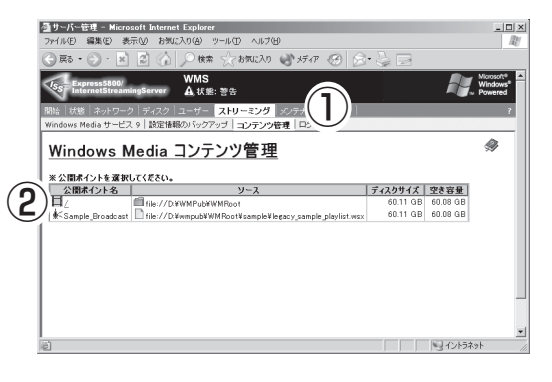

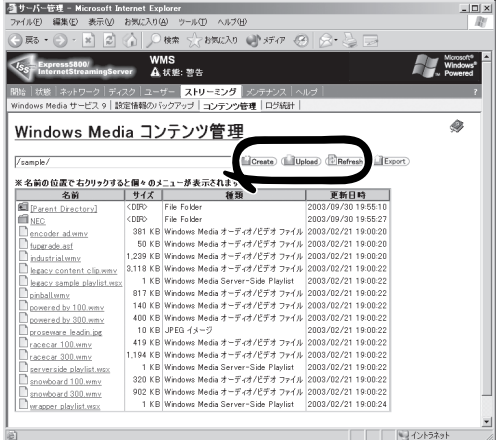

- 5. [参照]をクリックして、アップロードし たいファイルを選択する。
- 6. アップロード先とファイルが正しいこと を確認して、[実行]をクリックする。

アップロード処理が始まります(アップ ロードに要する時間は、ファイルサイズ やネットワークの状態によって異なりま す)。

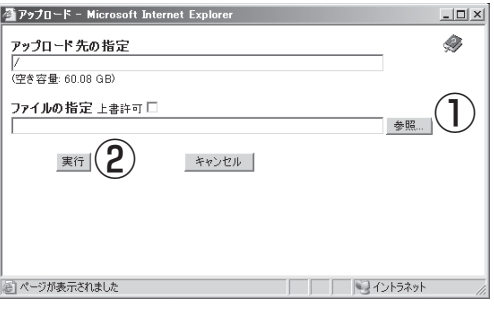

#### 重要

アップロード画面は、アップロード完了まで開いたままにしてください。処理中にウィンドウ を閉じると、アップロードが中断され、システムが不安定になる可能性があります。

- 7. アップロードが終了したら、アップロード結果画面を閉じる。
- 8. 「コンテンツ管理」画面より、指定したディレクトリにファイルがアップロードされていることを 確認する。

#### ▼0厘裏

各ページの詳細説明はオンラインヘルプを参照してください。オンラインヘルプは画面右上の ■「●■」アイコンをクリックすると表示されます。

#### FTPを使用したアップロード

FTPで本装置上のファイルへアクセスするには、FTPクライアントソフトウェアを使用しま す。FTPでのファイルアクセスの方法は、各ソフトウェアの使用方法に従ってください。 例えば、WindowsクライアントでFTPコマンドを実行するには、コマンドプロンプトを開 き、「ftp <本装置のURL>」と入力することでftpアクセスが可能です。

なお、工場出荷時には、既定公開ポイントのルートディレクトリのみFTP共有しており、書 き込み可能・匿名ユーザーのアクセス不可の状態にしてあります。 公開ポイント作成時には、新たに共有を定義してください(共有についてはこの後の説明を 参照してください)。

#### ネットワーク共有(Windows共有)によるアップロード

Windows95/98/Me/NT/2000マシンをクライアントとして、本装置上のWindows共有 フォルダへアクセスするには、クライアントPCのWindowsのデスクトップにある「ネット ワークコンピュータ」または「マイネットワーク」アイコンを開き、本装置が属するドメイン またはワークグループ内にある本装置に付けたコンピュータ名のアイコンを開くことで、本 装置がWindows共有しているフォルダにアクセスできます。

なお、工場出荷時には、ネットワーク共有は定義していません。この方法によるアップロー ドを行うには共有を定義する必要があります(共有についてはこの後の説明を参照してくだ さい)。

### **コンテンツの視聴テスト**

以下の手順で、アップロードしたコンテンツの視聴テストを行うことができます。

- 1. WebUIに接続し、「ストリーミング1ー「コンテンツ管理1を選択する。
- 2. テーブル内に表示される公開ポイント一 覧から、視聴したいコンテンツのある公 開ポイントを選択する。
- 3. エクスプローラを使う要領で、視聴した いコンテンツのあるフォルダまで移動す る。

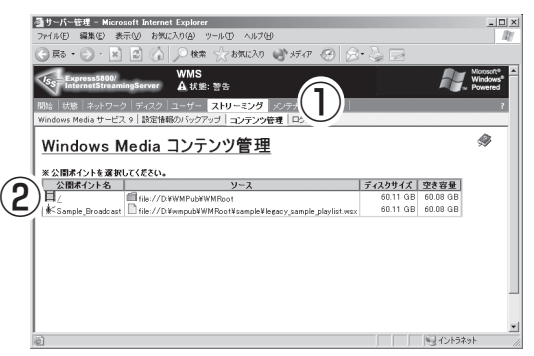

- 4. 視聴したいコンテンツを選択し、右ク リックする。
- 5. ポップアップメニューより、「視聴テス ト」を選択する。

Windows Media Playerが起動され、コ ンテンツの再生が始まります。

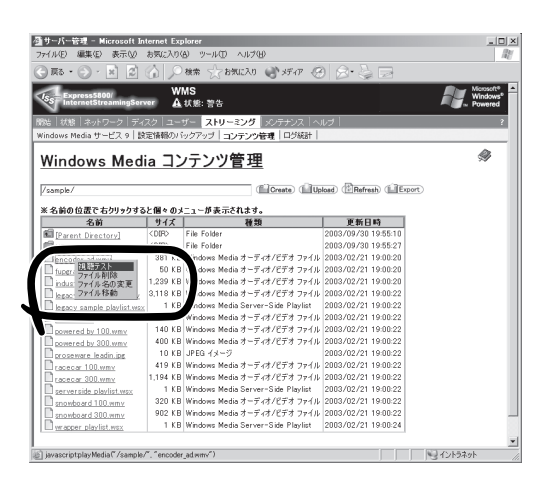

### **コンテンツ情報のエクスポート**

エンドユーザー向け視聴ページの作成支援として、本装置上にあるコンテンツ情報をエクス ポートする機能を提供しています。

以下の手順で、指定したディレクトリ配下のコンテンツ情報一覧をエクスポートできます。

1. WebUIの管理画面に接続し、[ストリーミング]→[コンテンツ管理]を選択する。

#### 重要

認証を要求するダイアログボックスが表示される場合があります。Administrator権限を持つ ユーザーでログインしてください。

2. テーブル内にリスト表示される公開ポイ ントから、コンテンツ情報をエクスポー トしたい公開ポイントを選択する。

3. 情報をエクスポートしたいフォルダまで 移動した状態で、[Export]をクリックす る。

「コンテンツ情報のエクスポート]ウィン ドウが表示されます。

4. 指定したフォルダ配下のサブフォルダを 含む場合は、[サブフォルダ情報も取得す る]のチェックボックスにチェックして、 [実行]をクリックする。

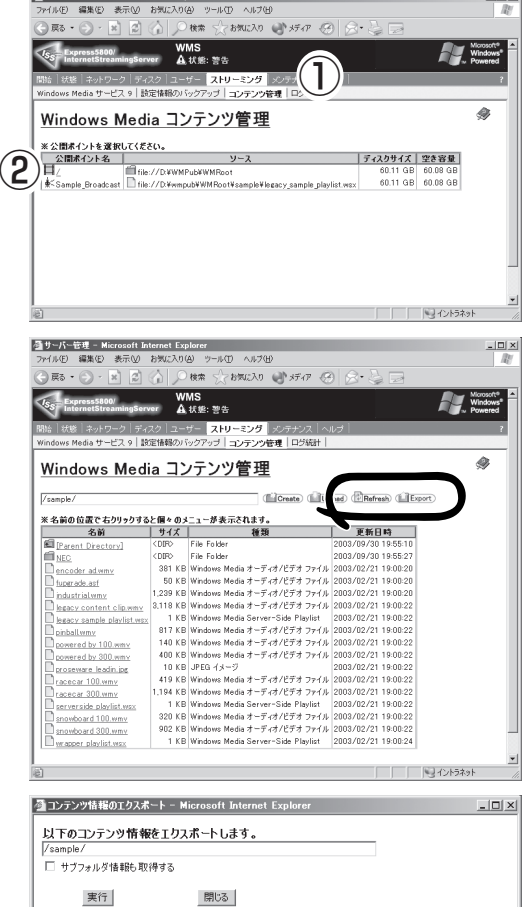

- 5. 「ファイルのダウンロード」ダイアログ ボックスで、[保存]をクリックする。
- 6. 「名前を付けて保存」ダイアログボックスで、保存先を選択し、[保存]をクリックする。
- 7. ダウンロード終了後、[コンテンツ情報のエクスポート]のウィンドウを閉じる。

#### ▼0厘要

ダウンロード中はウィンドウを開いた状態で待ってください。処理中にウィンドウを閉じると、 ダウンロードが正しくできない場合があります。

エクスポートには、若干時間がかかることがあります。<br>実行ボタンを押した後、しばらくお待ちください。

.<br>Idixi

# **視聴ログ管理**

本装置では、StreamPro/WM9S-Plusログ収集サービスと連携して、Windows Media サービス9へのア クセス状況をグラフィカルに表示可能であり、ユーザーの視聴アクセス傾向を視覚的に確認することがで きます。

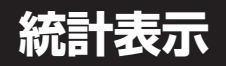

WebUIを起動し、「ストリーミング管理]ー「ログ統計]を選択してください。

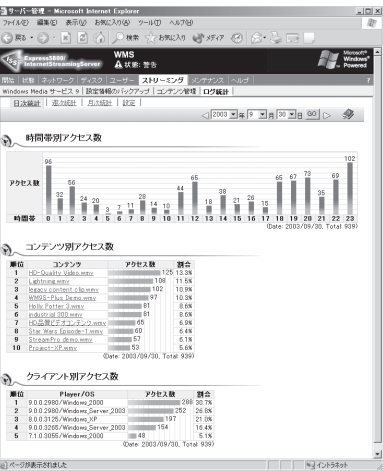

ログ統計画面

下記のような月・週・日単位での各種アクセス状況が確認できます。

- 日別アクセス数
- 曜日別アクセス数
- 時間帯別アクセス数
- アクセス数上位ランキング
- プロトコル別アクセス数
- OS/プレイヤー別アクセス数
- CPU使用率
- ピークアクセス数
- ピーク使用帯域情報

各ページの詳細はオンラインヘルプを参照してください。オンラインヘルプは、ページの右 上の「 」アイコンをクリックすると表示されます。

重要 統計グラフは、ログ収集サービスによって一定時間毎に収集された情報を使用して表示して います。リアルタイム情報ではないため、情報の反映に時間がかかる場合がありますので、 ご了承ください。

ログ収集のタイミングは「ログ収集サービス設定」プログラムで設定を変更することが可能で す。ログ収集サービスの設定変更方法に関しては次節を参照してください。

### **ログ収集サービス**

StreamPro/WM9S-Plusログ収集サービスは、本装置上のサービスプログラムとして常駐 し、以下の機能を提供します。

- Windows Media サービス 9の視聴ログを収集し、各種統計ログを出力
- Windows Media サービス 9の各種ピーク性能の測定し、ログを出力

ログ収集サービスは、通常、デフォルト状態で運用可能ですが、設定を変更する場合、以下 の手順で行ってください。

- 1. WebUIを起動し、[メンテナンス]-[リモートデスクトップ]をクリックする。 [Windowsへログオン]ダイアログボックスが表示されます。
- 2. ログオンする。
- 3. [スタート]ー[プログラム]ー[StreamPro WM9S-Plus]より、[Log Service Config]を起動し、 運用にあった設定をする。

サービスに関する詳細は、ログ収集サービスのオンラインヘルプを参照してください。

- チェック ⓦ ログ収集サービスが機能するためには、Windows Media 9サービスのプラグインが正 しく設定されている必要があります。具体的には、Windows Media サービス 9にお いて、サーバ全体のプロパティで「ログ記録」区分の「WMS Client Logging」プラグイン を有効にしておく必要があります。出荷時には、上記は正しく設定されていますので、 視聴ログ管理機能を利用する場合には、変更しないようご注意ください。
	- ⓦ ログ収集サービスでは、ログの収集機能の他に、次ページで紹介する「スケジュール管 理」でのスケジュール投入機能も搭載されています。サービスを停止しますと、ログの 収集、ならびにスケジュール投入の各機能が無効となりますので、サービスは起動した 状態で運用してください。

# **スケジュール管理**

本装置では、Windows Media サービス9上のブロードキャスト公開ポイントにおいて、指定時刻にコン テンツソースを切り替えて開始・終了するスケジュール管理機能を搭載しています。 スケジュール管理機能を使用することで、指定時間にブロードキャスト公開ポイントを開始・終了するこ とができます。

### **スケジュール管理画面**

以下の手順で、ブロードキャスト公開ポイントの配信スケジュールを設定することができま す。

- 1. WebUIに接続し、「ストリーミング1ー「スケジュール管理1を選択する。
- 2. スケジュールを設定するブロードキャス ト公開ポイントを選択する。

#### ┳◑重要

スケジュールは、ブロードキャスト公 開ポイントにのみ設定できます。オン デマンド公開ポイントには設定を行う ことができません。

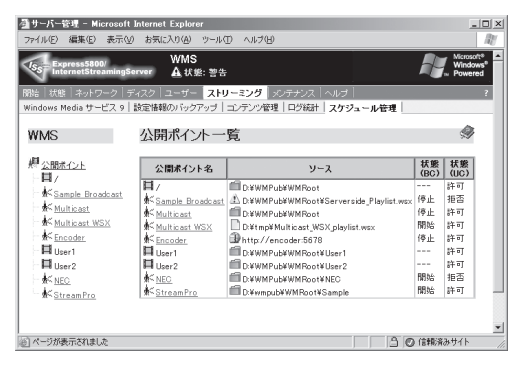

選択した公開ポイントのスケジュール一 覧が表示されます。

この画面でスケジュールの追加・編集・ 削除ができます。新規スケジュールを追 加する場合は「新規」ボタンを、既存のス ケジュール情報を編集する場合には「編 集」ボタンを、削除を行う場合は、「削除」 ボタンを押してください。

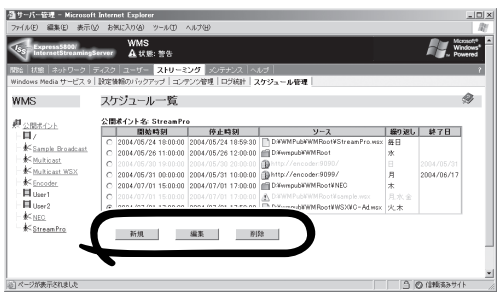

3. スケジュールの詳細設定をする。

手順2で「新規」キルくは「編集」ボタンを押 すとスケジュール詳細画面が表示されま す。この画面でスケジュール設定を行う ことができます。

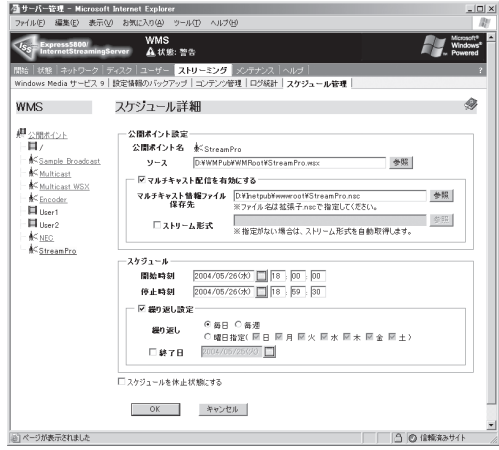

#### ┳О匪翦

- マルチキャスト配信を行う場合は、スケジュール投入時に「マルチキャスト配信を有効にす る」のチェックを付けて、マルチキャスト情報ファイル保存先を設定してください。あらか じめ用意しておいたマルチキャスト情報ファイルを使用する場合は、「ストリーム形式」に ファイルを指定し、ユーザアクセス用のマルチキャスト情報ファイル保存先を設定してくだ さい。
- ⓦ ストリーム形式が未指定の場合は、公開ポイントのコンテンツソースを解析してマルチキャ スト情報ファイル(.nsc)を自動生成しますが、コンテンツソースの指定方法によっては、 情報を解析できないことがあります。また、ストリーム形式が指定された場合は、指定され たファイルを利用して、マルチキャスト情報ファイルを生成します。
- ⓦ 配信スケジュールを投入する場合、公開ポイントが一時停止されます。連続したスケジュー ルを投入した場合、ユニキャスト配信時にはクライアントが切断されます。マルチキャスト 配信時は、あらかじめ連続するすべてのマルチキャスト情報ファイルを作成しておき、その ファイルをストリーム形式として指定しておいた場合のみ、クライアントを再接続すること なく視聴することができます。
- 複数ファイルを連続的に配信したい場合には、サーバサイドプレイリスト(.wsx)を作成 し、コンテンツソースに指定してください。

各ページの詳細はオンラインヘルプを参照してください。オンラインヘルプは、ページの右 上の「 」アイコンをクリックすると表示されます。

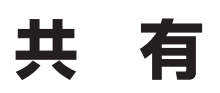

本装置からクライアントへ公開する「共有」を設定します。

工場出荷時には、「Default FTP Site」としてWindows Mediaの既定公開ポイント(d:¥wmpub¥WMRoot) のみFTP共有しており、書き込み可能・匿名ユーザーのアクセス不可の状態にしてあります。

Windows共有を用いる場合や、公開ポイントを新規に作成した場合には、新たに共有を定義してくださ い。なお、StreamPro/WM9S-Plus(WebUIの[ストリーミング]-[コンテンツ管理])を使用して、アップ ロードを行う場合は、共有を定義する必要はありません。

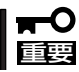

共有機能は、ストリーミングコンテンツのアップロード目的にのみ使用してください。その 他の用途に共有機能を使用しないでください。

### **FTP共有**

FTP共有を定義するには、以下の手順で行います。ここでは、Defalt FTP Siteに仮想ディ レクトリとして追加する方法を説明します。

1. WebUIに接続し、[メンテナンス]-[リ モートデスクトップ]を選択する。

新規ウィンドウでリモートデスクトップ 画面が起動します。

2. Administrator権限を持つユーザーでログ オンする。

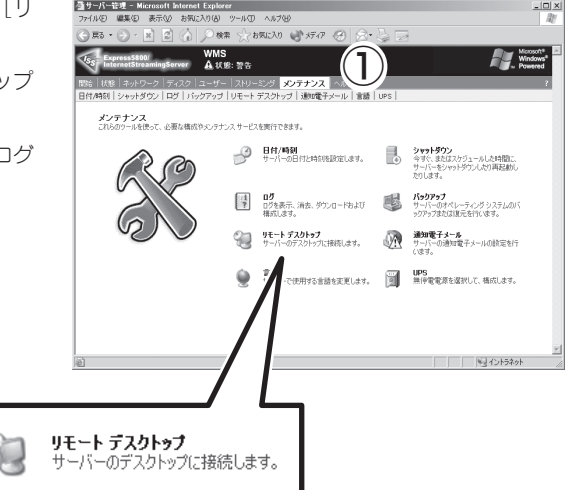

3. デスクトップにある[インターネット イ ンフォメーション サービス (IIS) マネー ジャ]をダブルクリックする。

②

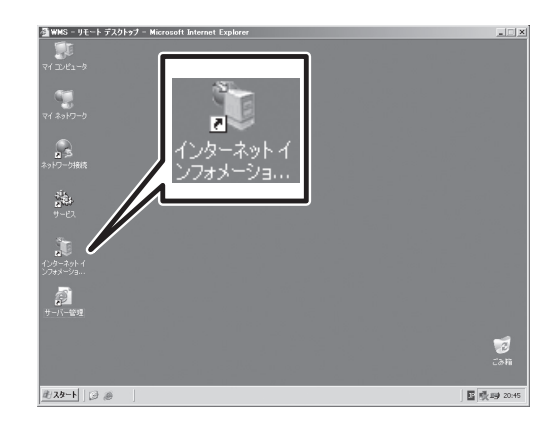

- 4. 左側のツリーより、[FTP サイト]- [Default FTP Site]を選択し、右クリッ クする。
- 5. [新規作成]-[仮想ディレクトリ]を選択 する。

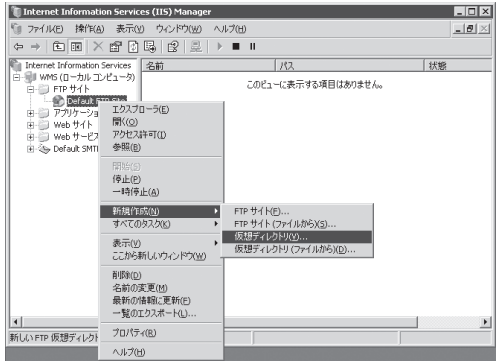

- 6. 「仮想ディレクトリの作成ウィザード」が起動するので、[次へ]をクリックする。
- 7. エイリアスを入力し、[次へ]をクリックする。
- 8. パスを入力し、[次へ]をクリックする。
- 9. アクセス許可の設定を行い、[次へ]をクリックする。
- 10. [完了]をクリックし、ウィザードを終了する。

以上で、FTP共有の設定が行えました。

重要 FTPでの共有では、アクセスログを採取することができます。デフォルトでは「C: ¥WINDOWS¥System32¥LogFiles¥MSFTPSVC1」配下に作成されます。

-<br>- サーバー管理 - Microsoft Internet Explorer

共有を設定する際は、設定した共有に対するアクセス権も設定する事をお勧めします。

### **Windows共有**

Windows共有を定義するには、以下の手順で行います。

1. WebUIに接続し、[メンテナンス]-[リ モートデスクトップ]を選択する。

新規ウィンドウでリモートデスクトップ 画面が起動します。

- 2. Administrator権限を持つユーザーでログ オンする。
- 3. デスクトップにある[マイコンピュータ] 等よりエクスプローラを起動し、必要な フォルダを共有する。

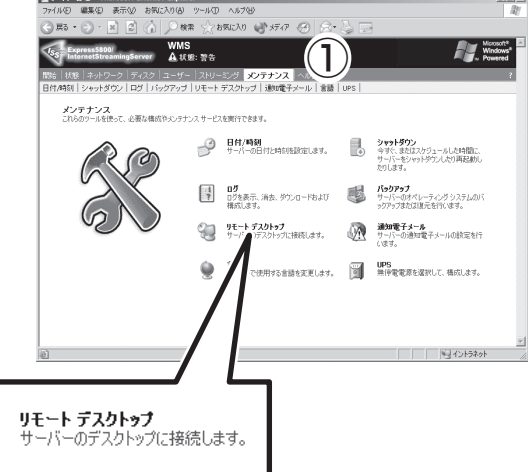

共有を設定する際は、共有したフォルダに対するアクセス権も設定することをお勧めしま す。

②

# **バックアップ**

本装置においてバックアップを行う場合は、以下の手順で行ってください。ただし、本装置ではコンテン ツのマスターは別の記憶装置に保存しておくことを推奨します。また、Windows Media サービス9の設 定情報に関しては、129ページに示す手順により、バックアップを行うことができます。

### **バックアップ**

#### バックアップ手順

1. WebUIを起動し、「メンテナンス<sup>1</sup>ー [バックアップ]をクリックする。

[Windowsへログオン]ダイアログボック スが表示されます。

2. ログオンする。

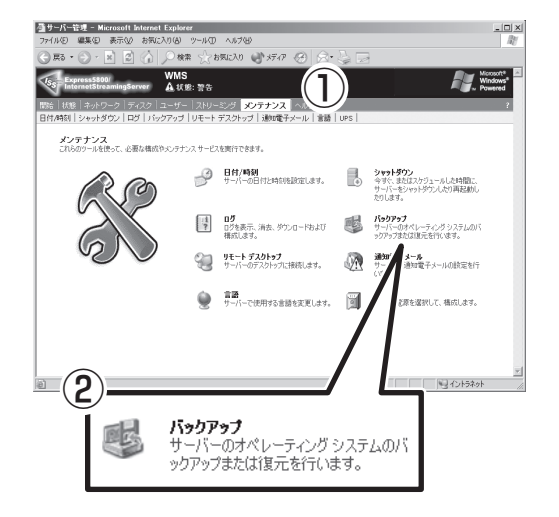

3. バックアップまたは復元ウィザードが表 示されるので、[次へ]をクリックする。

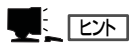

[詳細モードに切り替えて実行する]を選 択すると、詳細なバックアップ設定を 行うことができます。

4. [ファイルと設定のバックアップを作成す る]を選択して、画面の指示に従ってバッ クアップを行う。

ツールの使用方法については、「ヘルプ」 メニューよりヘルプを参照してくださ  $\left( \cdot \right)$ 

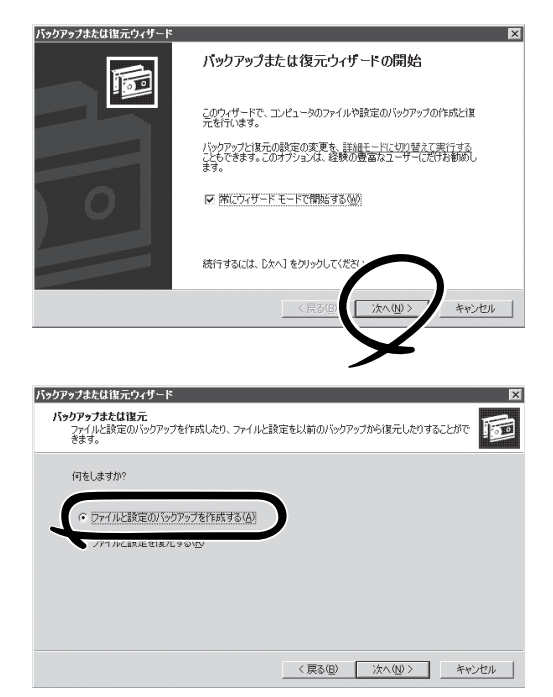

#### バックアップに関する注意事項

● 「メンテナンス]ー[バックアップ]にて本装置にログオンすると、通常、バックアップ ウィザードを開きます。ただし、ブラウザの環境により、[現在のブラウザゾーンにある このプログラムにアクセスできません。]とメッセージが表示され、リモートデスクトッ プ接続しただけの状態となることがあります。この場合は、[スタート]-[すべてのプロ グラム]-[アクセサリ]-[システム ツール]-[バックアップ]を起動してください。

インターネットエクスプローラでは設定でWebUIを「イントラネット」や「信頼済みサイ ト」に追加すると、この現象が改善されることがあります。詳細は73ページの「WebUIの 使用時の注意事項」を参照してください。

また、WebUIを使用する際に、ブラウザのURL 入力欄([アドレス]または[場所]など)に IPアドレスを指定して使用されている場合は、一度、WebUIを終了します。ブラウザを 再起動後、URL入力欄に以下のように本装置のコンピュータ名を指定し、WebUIを使用 できる状態になった後、改めて同様の処理を行うと、正しくご利用できるようになるこ とがあります。

「http://コンピュータ名:8099/」または「https://コンピュータ名:8098/」

- リモートデスクトップ領域に入っての設定画面を同時に開いたままの状態にはできませ ん。同時に開くと、以下のメッセージが表示される場合があります。この場合は、開い ているリモートデスクトップ画面を終了してください。その後、同様なメッセージが表 示される場合は、一度ブラウザを終了した後しばらく経ってから、本装置を再起動して ください。
	- The terminal server has exceeded the maximum number of allowed connections.(ターミナルサーバーは許可された最大接続数を超過しました)
	- システムにログオンできません(1B8E)。再実行するか、システム管理者に問い合わ せてください。
	- ー サーバーへの接続エラー: <サーバ名>。この機能を使用するには、サーバーのリ モートデスクトップを有効にしてください。

## **リストア(復元)**

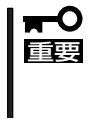

る。

す。

テープ内のデータを復元先に上書きする必要がある場合、リストアを実行する前に[バック アップ]ウィンドウの[ツール]メニューの[オプション]をクリックし、[復元オプション]タ ブより、[常にディスク上のファイルを置き換える]を選択し、[OK]をクリックしてくださ い。

- 1. 前節の手順で、バックアップまたは復元ウィザードを表示させる。
- 2. [次へ]をクリックする。

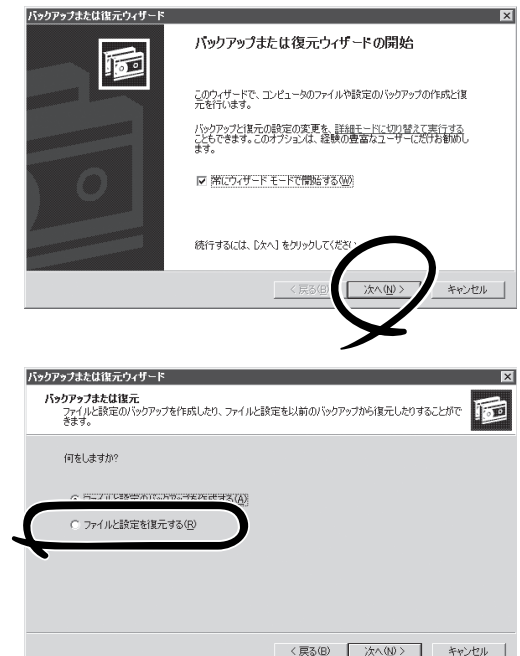

4. 画面に従い復元を実行する。

3. 「ファイルと設定を復元する」を選択す

復元に関するウィザードが表示されま

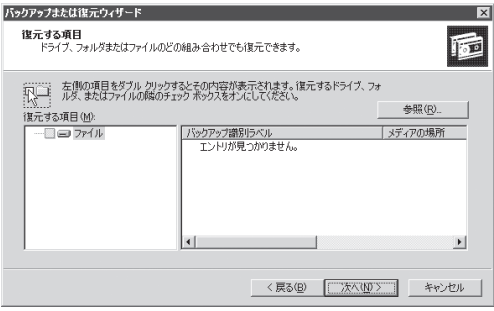

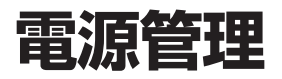

UPSを接続することにより、スケジュールによる電源ON/OFF機能、電源障害時のシャットダウンなど、 無人での本装置の安全な運用を実現します。本装置では、以下のソフトウェアをオプションとして導入す ることにより、UPSと連携した電源管理を行うことが可能です。詳細は、ソフトウェアのオンラインヘル プを参照してください。

- SNMPカードを実装したUPSをネットワークで接続した環境で利用する場合
	- ESMPRO/AutomaticRunningController Ver3.2(以下ESMPRO/ACと略します)
	- ESMPRO/AC Enterprise Ver3.1
- ⓦ UPSをシリアルケーブル(UPSインタフェースキット)で接続した環境で利用する場合

ESMPRO/UPSManager Ver2.2(PowerChute Business Editionセット)

オプションソフトウェアに関するインストール・設定等は、各ソフトウェア製品に添付の説明書を参照して  $\blacksquare$ ください。 重要

本装置では、ソフトウェアのインストール・設定等はリモートデスクトップ機能を使用して行ってくださ い。

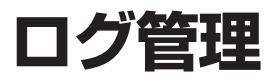

本装置の運用中、アプリケーション、サービス、またはOSによって生成されたメッセージやイベントログ を出力することがあります。

WebUIの[メンテナンス]-[ログ]を使用すると、システムによって生成される以下のログを表示、消去、 ダウンロードすることが可能です。

- アプリケーションログ
- システムログ
- セキュリティログ
- Web管理ログ

各ログの参照/削除は、以下の手順で行います。システムに影響を与えないように管理してください。

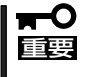

ログファイルの表示には重要なCPUリソースを使用することになります。ログを頻繁に表示しないでくだ さい。WebUIのリモートデスクトップ機能を使って本装置に接続後、[スタート]-[管理ツール]-[コン ピュータの管理]を起動して、[イベントビューア]を選択し、確認されることをお勧めします。

### **ログの参照**

1. WebUIの「メンテナンス]ー「ログ]を選択

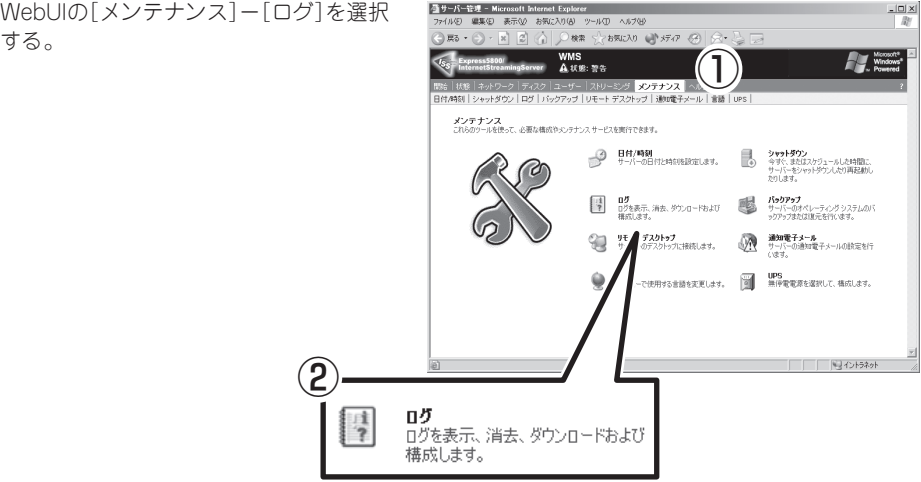

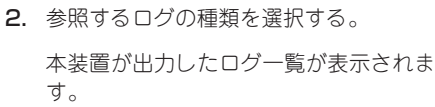

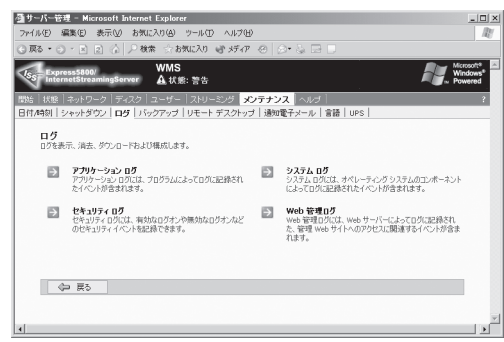

3. 特定のログ エントリの詳細を表示する場 合は、エントリを選択し、[イベントの詳 細]または[ログの表示]をクリックする。

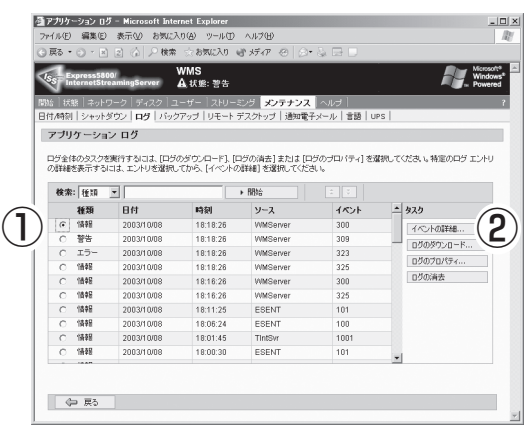

## **ログの削除**

### アプリケーションログ、システムログ、セキュリティログの場合

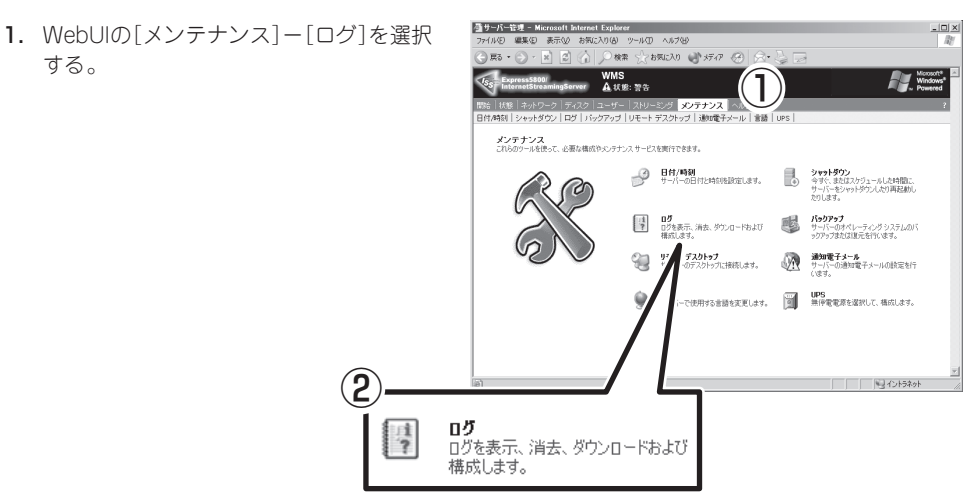

2. 削除するログの種類を選択する。

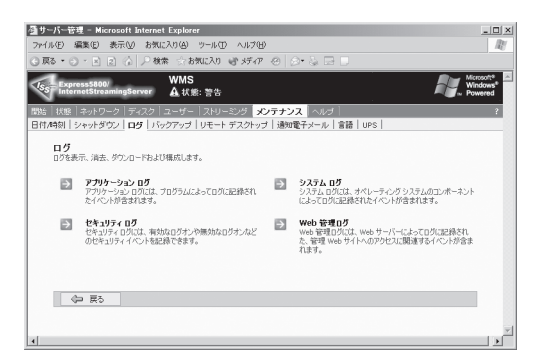

3. [ログの消去]をクリックする。

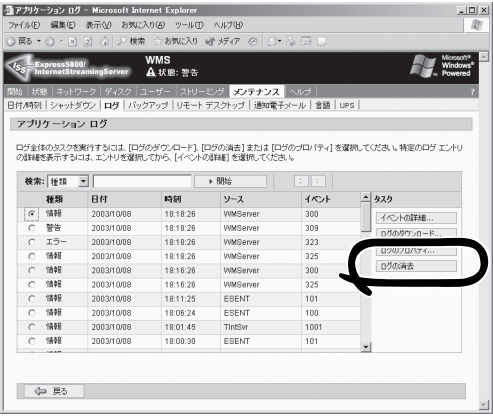

4. 消去の確認画面で[OK]をクリックする。

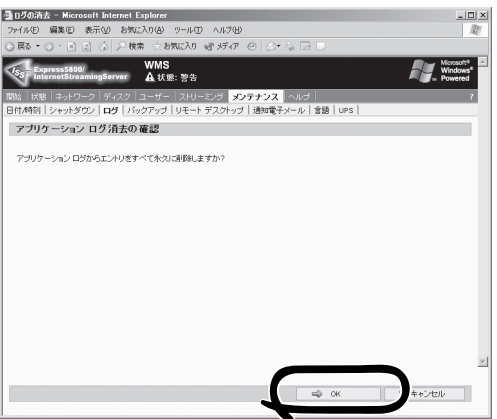

#### Web管理ログの場合

1. WebUIの[メンテナンス]-[ログ]を選択

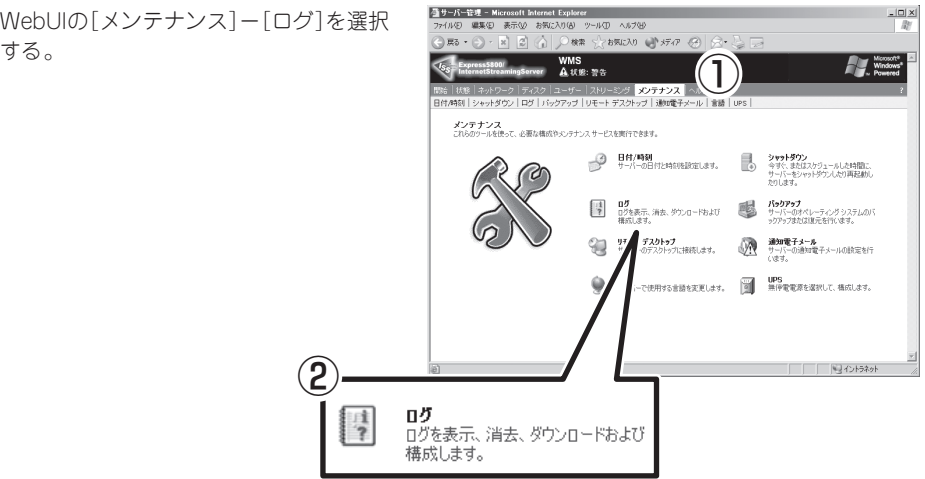

2. [Web管理ログ]を選択する。 本装置が出力したログ一覧が表示されま す。

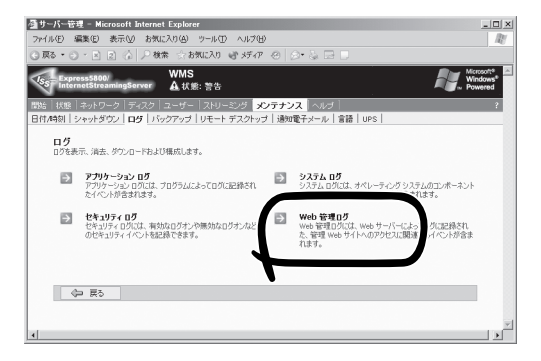

- 3. 消去するログファイルを選択する(複数選 択可)。
- 4. [消去]をクリックする。
- 5. 削除の確認画面で[OK]をクリックする。

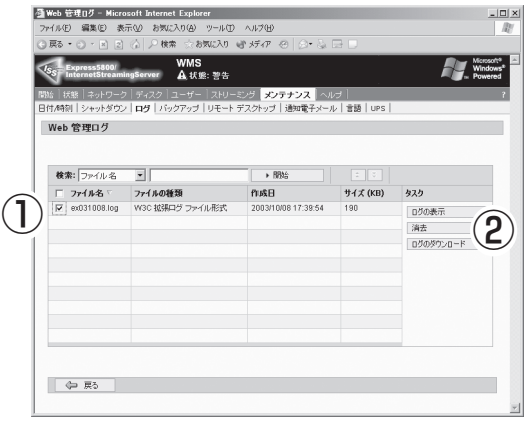

# **運用中の監視**

## **ESMPROでの監視**

定常的にESMPRO/ServerManagerにより本装置の状態を監視してください。

## **本装置の状態**

WebUIを使用するときはサーバ名の下の[状態] 領域に注意してください。 表示には、次の4種類があります。

[正常] (緑色の文字) [情報あり] (灰色の文字) [警告] (黄色の文字) [重大] (赤色の文字)

[警告]や[重大]のときは状態ページを参照してください。

### **WebUIでの状態の表示**

[状態]を選択することで、本装置 での状態を表示できます。左側に警告や重大を知らせる ページが、右側に使用中の共有の状態が表示されます。各メッセージをクリックすること で、詳細情報を表示します。

### **通知電子メール**

警告発生時に、管理者に電子メールを発信して知らせることが出来ます。[メンテナンス]- [通知電子メール]を選択して設定します。

ゲートウェイサーバが必要な電子メールをご利用の場合は、SMTPゲートウェイサーバ名ま たはIPアドレスを入力します。SMTPサーバについては、メールシステムの管理者にお問い 合わせください。

### **Telnet**

[ネットワーク]-[Telnet]で本装置にTelnetで接続させるかどうかを設定できます。 ただし、Telnet接続することは可能ですが、保守目的以外で本装置上でプログラムを動作さ せることはできません。注意してください。